# **Ich bin drin – surfen im Internet**

Vielleicht haben Sie ja mit Hilfe des vorhergehenden Kapitels den Internetzugang auf Ihrem PC erfolgreich eingerichtet oder er war auf Ihrem System bereits vorhanden. Vielleicht haben Sie sich aber auch entschieden, erst einmal ein Internet-Café zu besuchen, bevor Sie sich

einen eigenen PC anschaffen? Auf jeden Fall sind Sie jetzt drin, im Internet – aber wie geht's weiter? Sicher-

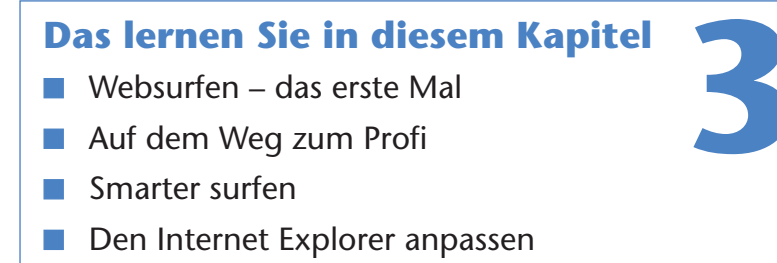

lich haben Sie schon einmal gehört, wie jemand behauptet, er hätte im »Internet gesurft«. Das können Sie auch! Wie wäre es zum Einstieg mit einem Ausflug ins **World Wide Web** (auch als **WWW** oder **Web** abgekürzt)? Das Web ist eine riesige Sammlung von Webseiten mit Informationen zu allen möglichen Themen. In diesem Kapitel lernen Sie, wie Sie den Internet Explorer aufrufen und bedienen. Sie besuchen das erste Mal eine Webseite und erfahren, wie Sie an interessante Informationen aus dem World Wide Web gelangen.

# **Websurfen – das erste Mal**

Das Web ist für mich ein riesiger Informationspool mit Zugang vom eigenen »Wohnzimmer«, den ich fleißig seit vielen Jahren beruflich und gelegentlich auch privat nutze. Dabei stoße ich immer wieder auf interessante Dinge. Hier einige Kostproben meiner Interneterfahrungen: Beim Stöbern auf der Markt+Technik-Webseite geriet ich auf die Webseite eines Kollegen und stellte fest, dass er nur einen Kilometer entfernt – getrennt durch einen Berg – lebt. Seitdem tauschen wir uns immer mal wieder über gemeinsame Erfahrungen aus. Oder damals, im Kochkurs, wo eine Bratensoße mit Marsalla hergestellt wurde. Als »Ahnungsloser« unter Expert(inn)en traute ich mich nicht zu fragen, was Marsalla wohl sei. In Kochbüchern und im Supermarkt wurde ich nicht fündig. Also habe ich im Web gesucht und tolle Seiten über Marsalla-Wein aus Sizilien mit vielen Hintergrundinformationen gefunden – anschließend bin ich zum Italiener gepilgert und habe Nudeln sowie eine Flasche Marsalla-Wein zum Kochen gekauft. Die Soßen sind mittlerweile ein Gedicht – nun bin ich erneut auf der Suche im Web, aber diesmal nach den ultimativen Schlankheitstipps. Es ließen sich noch unzählige solcher kleiner Episoden erzählen. An trüben dunklen Wintertagen surfe ich im Web zu den entlegendsten Stränden, stöbere in Weinguides, Galerien, Musiksammlungen und virtuellen Bibliotheken. Im Web finden Sie »Gott und die Welt«. Das Abrufen der im Internet gespeicherten Webseiten ist mit dem Internet Explorer von Windows (oder anderen Browsern) ein Kinderspiel. Sie müssen nur online gehen und schon haben Sie Zugriff auf das Wissen der Welt. Aber jetzt erst einmal alles der Reihe nach und in kleinen Schritten.

# **Den Internet Explorer das erste Mal nutzen**

Um **Webseiten abzurufen**, muss das Programm **Internet Explorer** (oder ein anderer Browser) unter Windows **geladen werden** (man bezeichnet dies auch als starten). Für den folgenden Schritt müssen Sie noch nicht online sein.

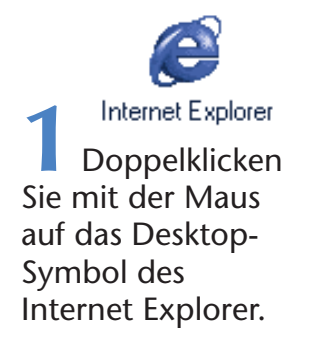

#### **TIPP**

Fehlt bei Ihnen das Symbol des Internet Explorer auf dem Desktop? Oft finden Sie am unteren linken Bildschirmrand ein ähnliches Symbol in der Schnellstart-Symbolleiste, das Sie per Mausklick anwählen. Oder Sie benutzen den Startmenü-Eintrag Programme/Internet Explorer (bzw. Internet Explorer im Windows XP-Startmenü).

Das Programm öffnet jetzt ein **Fenster zur Anzeige von Internetseiten**. Hier ist das Programmfenster noch leer (da ich das Programm entsprechend eingestellt habe).

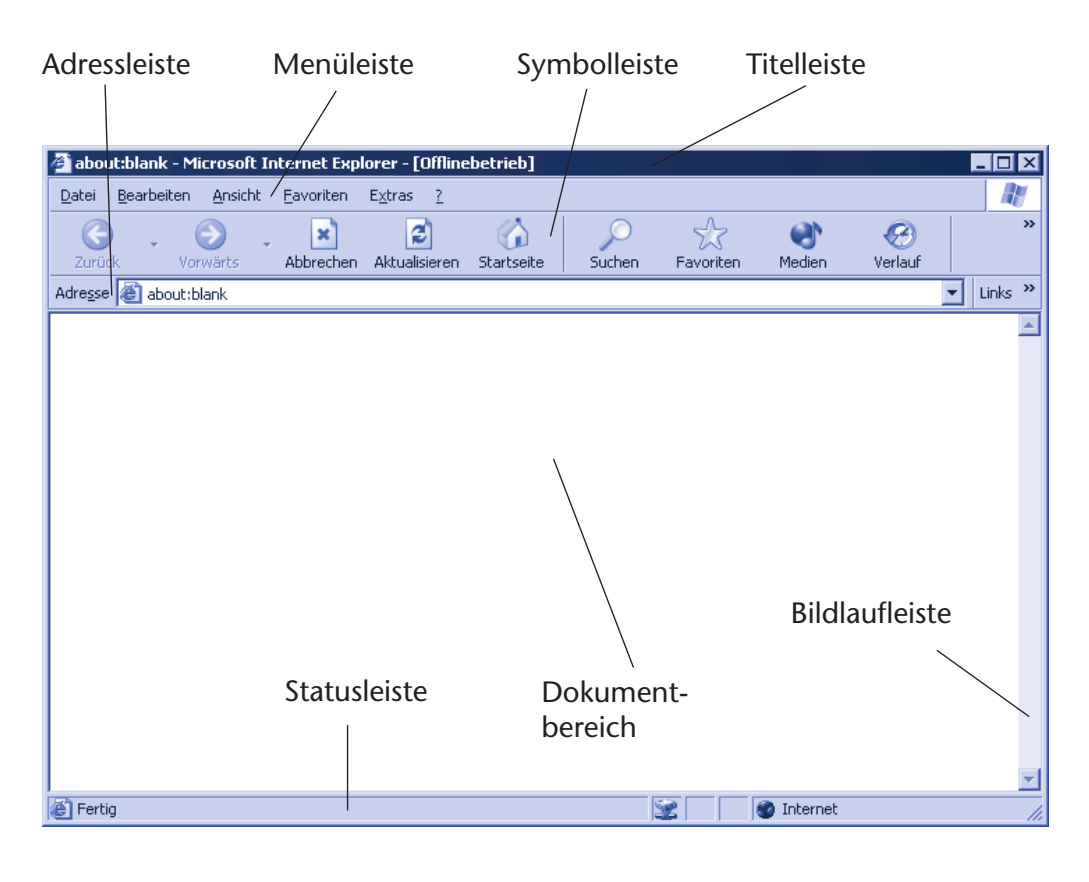

#### **HINWEIS**

Das Fenster des Internet Explorer kann bei Ihnen (je nach Windows-Version) etwas anders aussehen. Sind Sie bereits online und wird bei Ihnen nach dem Start des Programms automatisch eine Webseite im Fenster angezeigt? Oder öffnet der Internet Explorer ein Fenster und fragt, ob Sie online gehen möchten? Zeigt das Fenster eine Meldung, dass die Webseite nicht gefunden werden kann? All das hängt von den Programmeinstellungen an Ihrem PC ab. Wie Sie diese Programmeinstellungen anpassen können, erfahren Sie in Kapitel 2 und im Folgenden.

Möchten Sie das Fenster des Internet Explorer wieder schließen und das Programm beenden?

> **2** Klicken Sie einfach in der rechten oberen Ecke des Fensters auf die Schaltfläche *Schließen*.

Eine solche Schaltfläche, mit der Sie das Fenster ausblenden können, finden Sie auch in einigen Teilfenstern.

# **Hinweise zum Programmfenster**

An dieser Stelle möchte ich allen Einsteigern noch einige Hinweise und Erklärungen zum Programmfenster geben.

■ Titelleiste: Diese am oberen Fensterrand sichtbare Leiste zeigt Ihnen den Titel der geladenen Webseite an. Weiterhin erkennen Sie an einem eventuell eingeblendeten Text [Offlinebetrieb], dass das Programm keine Verbindung zum Internet hat – bereits besuchte Webseiten können teilweise auch noch aus einem Speicher von der Festplatte abgerufen und angezeigt werden.

- **Menüleiste:** Über die Einträge wie *Datei* und *Bearbeiten* können Sie Menüs öffnen und Befehle abrufen.
- **Symbolleiste:** Über die Schaltflächen dieser Leiste können Sie die wichtigsten Programmfunktionen direkt per Mausklick wählen.
- **Adressleiste:** Im Textfeld dieser Leiste tippen Sie die Adresse der anzuzeigenden Webseite ein.
- **Statusleiste:** In dieser Leiste zeigt Ihnen das Programm bestimmte Informationen an. Sie sehen beispielsweise, ob eine Seite gerade geladen wird oder ein Fehler aufgetreten ist.

Das **Dokumentfenster** zeigt den Inhalt der gerade geladenen Dokumentseite. Bei sehr langen Textseiten passt der Inhalt nicht mehr in das Fenster – Sie können dann mit den **Bildlaufleisten** am rechten und unteren Rand im Dokument blättern.

#### **HINWEIS**

Sehen bei Ihnen die Symbole in der Symbolleiste kleiner aus oder enthalten sie keinen Text? Das ist einstellbar und wird später besprochen. Es gibt auch verschiedene Versionen des Internet Explorer, die sich durch geringfügig andere Schaltflächen und Menübefehle unterscheiden. Dies braucht Sie aber nicht zu stören, die nachfolgenden Ausführungen befassen sich nur mit Funktionen, die in allen Versionen gleich sind.

# **Die erste Webseite besuchen**

So, nun ist es aber an der Zeit, die erste Webseite im Web zu besuchen. Stellt sich noch die Frage, welche Webseite es denn sein soll? Viele Zeitschriften wie Focus oder Spiegel sind auch im Internet präsent. In meinen Senioren-Computerkursen besuche ich mit den Teilnehmern regelmäßig die Seiten des Spiegel-ONLINE. Diese sind sehr übersichtlich gestaltet und sollen nachfolgend für die ersten Schritte benutzt werden.

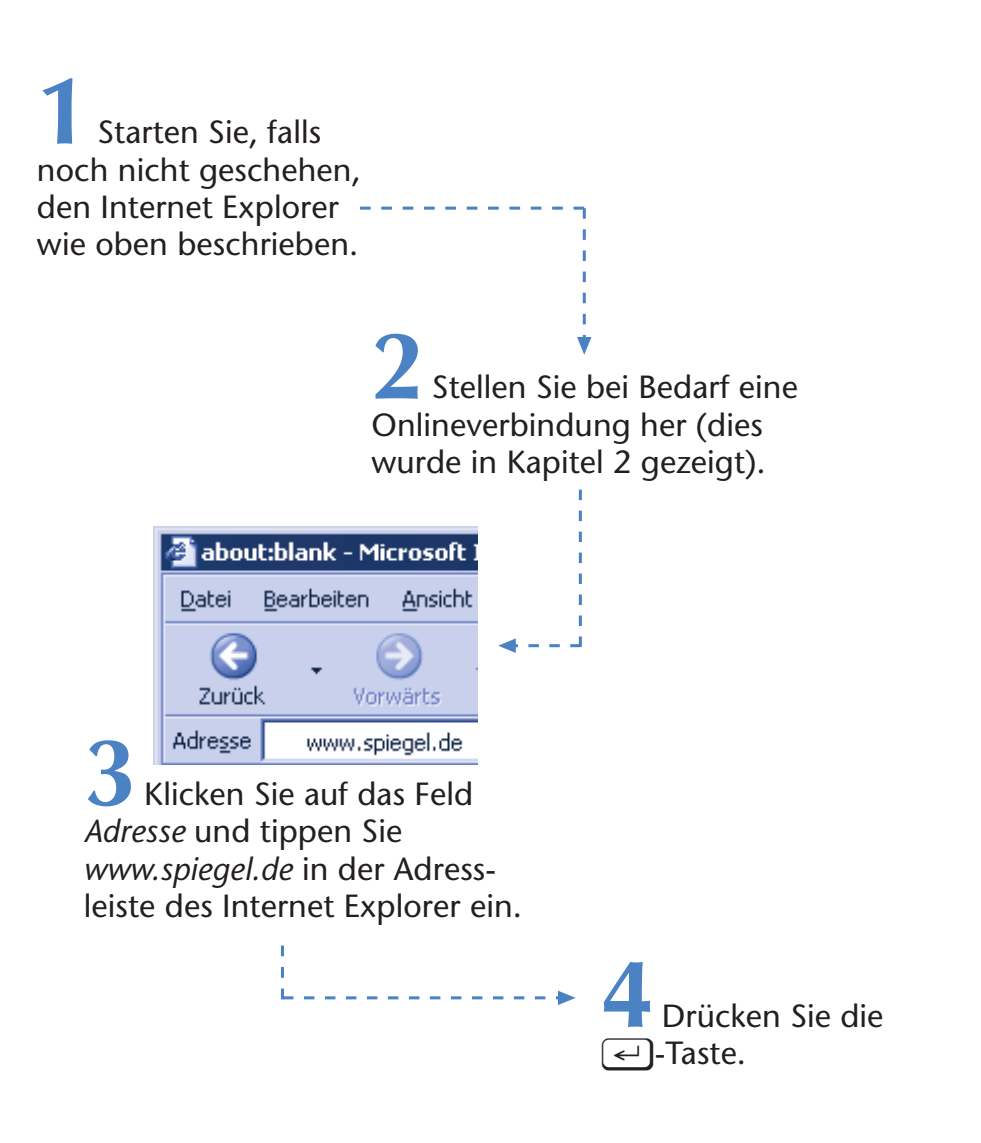

Jetzt ruft der Browser die gewünschte Seite aus dem World Wide Web ab (der Browser ist das Programm, mit dessen Hilfe Sie im Web surfen). Wird die Seite gefunden, lädt er die Daten aus dem Internet und zeigt den Inhalt an. Dies kann einige Sekunden dauern. Hier sehen Sie die WWW-Startseite des Spiegel-ONLINE, die wir mit obiger Adresse angewählt haben. Die Seite zeigt die aktuellen Schlagzeilen und bietet in verschiedenen Rubriken wie »Politik«, »Wirtschaft« etc. weiterführende Informationen.

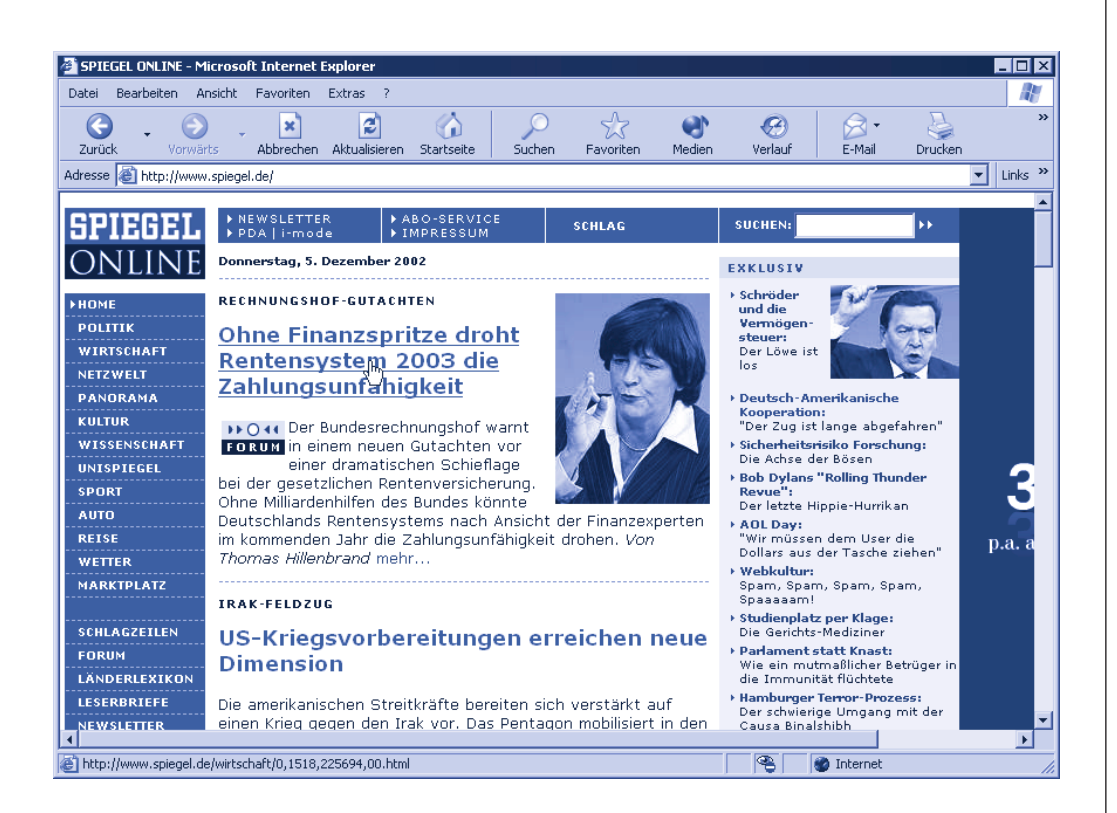

#### **TIPP**

Über die Bildlaufleiste können Sie in der Seite blättern. Ziehen Sie einfach den als **Bildlaufpfeil** bezeichneten viereckigen Schieber mit der Maus nach unten, um das Dokumentende anzusehen.

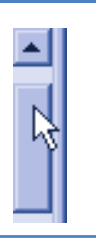

Nun stellt sich die Frage, wie sich einzelne Rubriken anwählen oder Beiträge abrufen lassen. Müssen wir etwas Neues in der Adressleiste eingeben? Gottlob nicht! Webseiten enthalten in der Regel Verweise zu den Folgedokumenten. Diese auch als **Hyperlinks** bezeichneten Verweise können Sie ganz leicht per Maus herausfinden und per Mausklick anwählen.

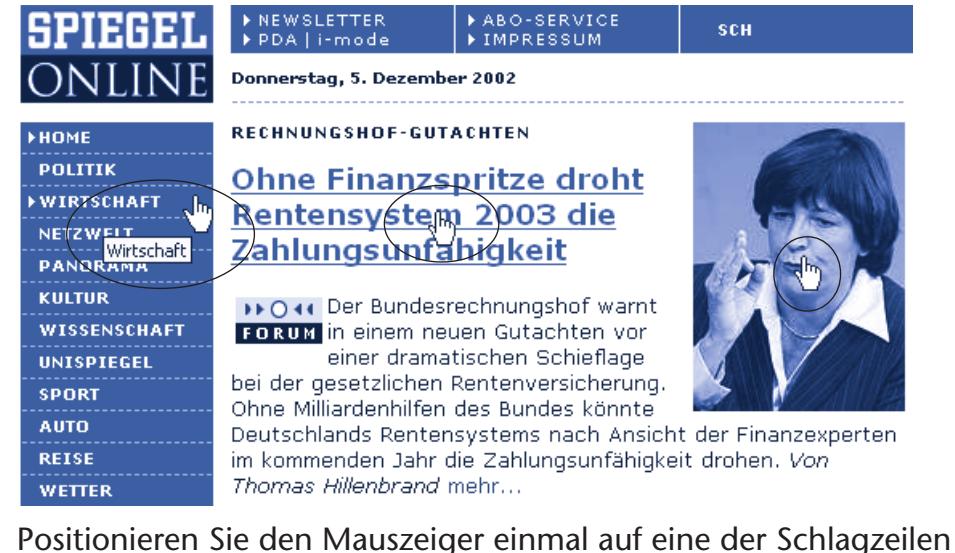

oder über ein angezeigtes Bild oder über eine der Rubriken in der linken Seite.

> **2** Positionieren Sie den Mauszeiger auf einen anderen Bereich der Seite mit normalem Text.

Sobald der Mauszeiger über eine solche Textstelle oder ein Bild (manchmal auch als Icon bezeichnet) geführt wird, passiert Folgendes:

Der Pfeil  $\&$  verschwindet und es erscheint das Symbol einer stilisierten Hand  $\sqrt[n]{m}$  als Mauszeiger.

Gleichzeitig wird in der Statusleiste des

http://www.spiegel.de/wirtschaft/0.1518.225694.00.html

Fensters die Adresse einer Webseite eingeblendet.

Manchmal wird auch noch (wie oben gezeigt) ein kleines Fenster mit einem Zusatzhinweis eingeblendet.

Bewegen Sie den Mauszeiger zu einer anderen Stelle im Dokument, verschwinden sowohl die Hand als auch die angezeigte Webadresse (und das ggf. eingeblendete Hinweisfenster). Sie werden in Webseiten häufig solche als Hyperlinks bezeichneten Stellen (Texte oder Grafiken) finden. In manchen Webseiten werden als Hyperlinks genutzte Textstellen blau und unterstrichen dargestellt. Aber dies muss nicht der Fall sein, wie Sie an den Seiten des Spiegel-ONLINE sehen.

#### **FACHWORT**

Ein **Hyperlink** zeichnet eine Dokumentstelle aus, die einen Verweis auf ein anderes Dokument im Web oder auf eine andere Stelle der aktuellen Seite enthält. Über einen Hyperlink lassen sich also weitere Dokumente abrufen. Sie können z.B. durch Anklicken mehrerer Hyperlinks sehr einfach unterschiedliche Webseiten abrufen. Da Sie sich quasi in den Seiten des World Wide Web »bewegen«, wird das manchmal auch als »**Surfen im Web**« bezeichnet.

Jetzt sollten Sie die erste Folgeseite abrufen. Ich demonstriere dies an der Seite des Spiegel-ONLINE. Sie können aber jede andere Webseite für diesen Zweck verwenden.

**1** Suchen Sie auf der Webseite einen als Hyperlink ausgeführten Eintrag.

> **2** Sobald das Symbol der stilisierten Hand als Mauszeiger erscheint, klicken Sie mit der linken Maustaste auf die betreffende Stelle.

Im Fenster des Browsers wird dann die vom Hyperlink adressierte Folgeseite abgerufen und angezeigt. Verwenden Sie bei Bedarf die Bildlaufleiste, um zum Ende der Seite zu blättern und deren Inhalt zu lesen.

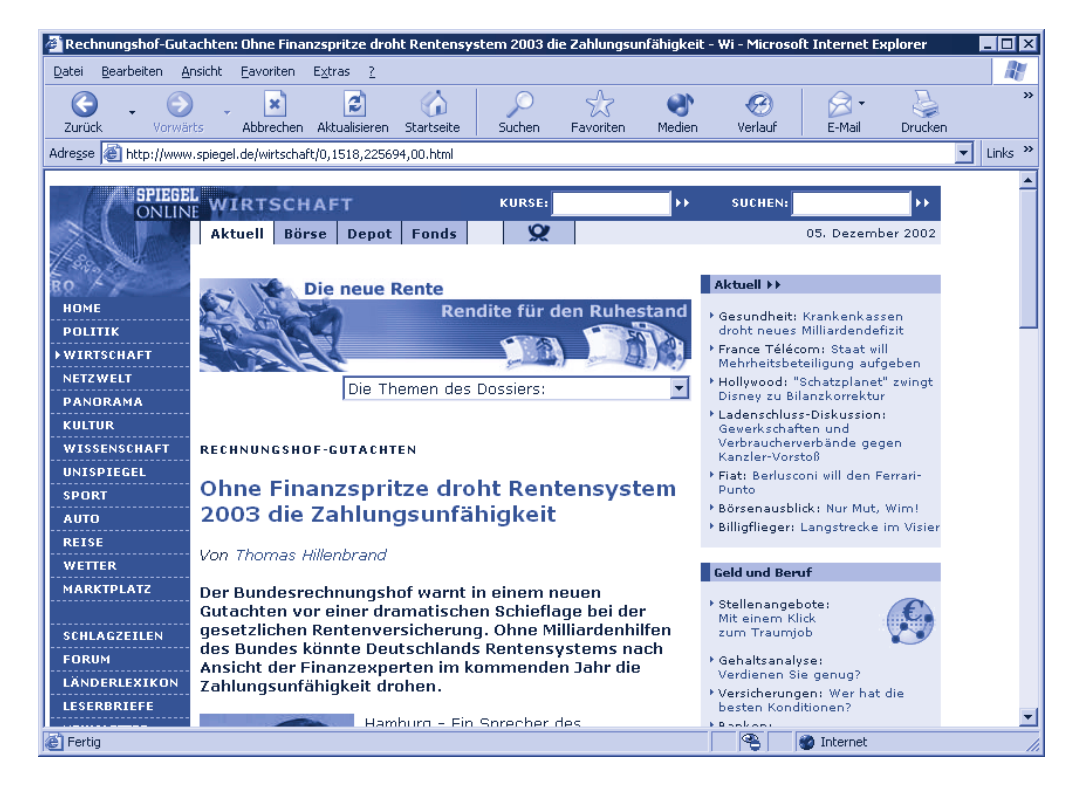

Existieren in dieser Seite Hyperlinks, können Sie diese auf die gleiche Weise anklicken, um zur jeweiligen Folgeseite zu gelangen. Sie müssen nur die Stellen finden, die als Hyperlinks fungieren. Die Verwandlung des Mauszeigers zum Symbol einer stilisierten Hand gibt Ihnen dabei einen Hinweis, dass Sie einen Hyperlink gefunden haben. Dann reicht ein Mausklick zum Abrufen der Seiten. Das ist doch echt einfach, oder nicht?

# **Hilfe, wie komme ich wieder zurück?**

Haben Sie die Startseite des Spiegel-ONLINE besucht und vielleicht eine oder mehrere Folgeseiten abgerufen? In einem Buch könnten Sie leicht einige Seiten zurückblättern, etwas nachlesen und dann wieder weiterblättern. Aber wie ist das bei Webseiten? Müssen Sie jetzt erneut die Adresse der Startseite (z.B. *www.spiegel.de*) eintippen? Nein, denn der **Browser** »denkt« glücklicherweise mit und **zeichnet** die **Adressen der** von Ihnen **besuchten Webseiten** automatisch **auf**.

> **1** Zeigen Sie mit dem Mauszeiger auf die Schaltfläche *Zurück*.

Beim Zeigen auf die Schaltfläche *Zurück* erscheint ein kleines Fenster, in dem der **Titel der vorher besuchten Seite** eingeblendet wird.

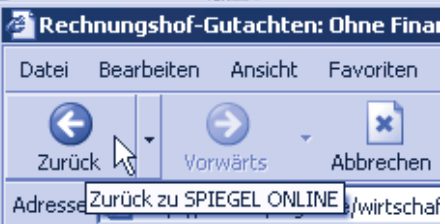

**2** Klicken Sie auf die Schaltfläche *Zurück*.

Der Browser wechselt einfach **zur zuletzt besuchten Seite zurück**. Wiederholen Sie diesen Schritt, geht es noch eine Seite zurück. Auf diese Weise lässt sich bis zur »Einstiegsseite« zurückblättern. Beim Erreichen dieser Startseite wird die Schaltfläche *Zurück* gesperrt. Sie erkennen dies daran, dass die Farbe im Symbol der Schaltfläche verschwindet und alles nur noch grau angezeigt wird.

Möchten Sie nach dem Zurückblättern wieder eine oder mehrere **Seiten vorwärts blättern**?

Sie ahnen es wahrscheinlich schon, die Schaltfläche *Vorwärts* bringt Sie zur nächsten Seite.

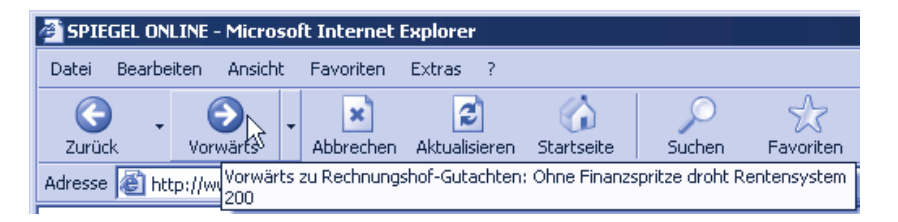

#### **TIPP**

Sie können eine **besuchte Seite** auch **direkt auswählen**. Klicken Sie auf den Pfeil neben der Schaltfläche, öffnet sich ein Menü mit den Titeln der zuletzt besuchten Seiten. Klicken Sie auf einen der Befehle im Menü, um die gewünschte Seite über den Titel abzurufen.

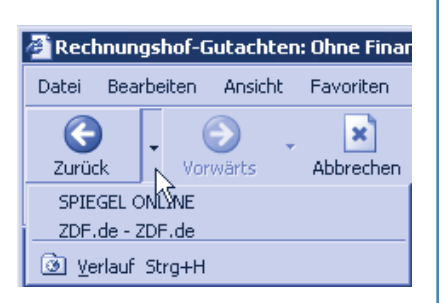

Einfacher kann man es fast nicht mehr haben. Mit den beiden Schaltflächen *Vorwärts* und *Zurück* lässt sich zwischen den bereits während der aktuellen Internetsitzung besuchten Seiten blättern. Wenn Sie den Internet Explorer beenden, vergisst das Programm diese Einstellungen aber. Beim nächsten Start sind die Schaltflächen daher erst mal gesperrt.

# **Noch ein paar Tipps**

Unabhängig vom Inhalt stellt Spiegel-ONLINE für mich ein schönes Beispiel für einen gelungenen Webauftritt dar. Die Seiten sind übersichtlich gestaltet und die relevanten Informationen leicht zu finden. Die Beiträge sind meist durch Überschriften und waagerechte Linien voneinander getrennt. Auf der Hauptseite sehen Sie lediglich einen kurzen Übersichtstext. Zeigen Sie auf die Überschrift eines Beitrags oder auf weitere hervorgehobene Zeilen, verwandelt sich der Mauszeiger vom Pfeil in die Hand. Es liegt also ein Hyperlink vor, der Sie zum Beitrag führt.

Zur Navigation in den einzelnen Rubriken können Sie auch die Leiste mit den Rubriken am linken Seitenrand verwenden. Ein Klick, und Sie sind bei Politik, Wirtschaft, Kultur, Sport, Reise oder was Sie sonst interessiert. Die aktuell gewählte Rubrik erkennen Sie übrigens an kleinen Dreiecken, die vor dem betreffenden Rubriktitel angezeigt werden.

Ist Ihnen schon aufgefallen, dass die Leiste am linken Rand für jede Rubrik in einer anderen Farbe und mit anderem Hintergrund dargestellt

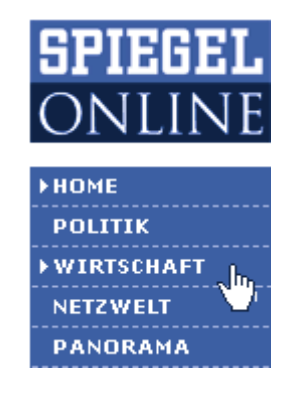

wird? Besuchen Sie die Seite öfter, erkennen Sie allein an der Farbe, in welcher Rubrik Sie sich befinden. Eine durchdachte Lösung – es macht für meinen Geschmack ganz einfach Spaß, dieses Webangebot zu besuchen. Vielleicht versuchen Sie einmal, die aktuellen Inhalte des Spiegel-ONLINE im Internet Explorer abzurufen und die Rubriken »Politik« und »Reise« abzurufen. Interessieren Sie sich für Aktien oder Wirtschaft allgemein? Die Rubrik »Wirtschaft« bringt Ihnen tagesaktuelle Meldungen aus dieser Sparte. Beiträge, die mit einem Eurozeichen (€) markiert sind, kennzeichnen allerdings kostenpflichtige Inhalte. Die Beiträge lassen sich nur abrufen, wenn Sie die betreffenden Zahlungen (z.B. über Kreditkarte) leisten. Aber die Spiegel-ONLINE-Seite sollte zum Üben noch genügend freie Beiträge aufweisen.

#### **HINWEIS**

Hat das Klicken mit der Maus und das Wechseln zwischen den Webseiten geklappt? Prima, Sie sind bereits fit für das »Surfen im Web«. Gibt es noch kleine Probleme mit dem Abrufen der Seiten oder dem Wechseln zwischen Seiten? Keine Bange, wir wiederholen im Buch die grundlegenden Schritte immer wieder, und mit der Zeit lernen Sie dann schon den Umgang mit dem Web. Übung macht ja bekanntlich den Meister, und nach wenigen Tagen denken Sie über vieles vermutlich gar nicht mehr nach. Auch ich bin mal vor Jahren ziemlich »vorsichtig« in den ersten Webseiten gesurft. Heute beherrsche ich die Kniffe fast im Schlaf.

#### **TIPP**

#### **Mein Kostenspartipp für Vielsurfer**

Solange Sie noch zum Kreis der Internetnutzer mit zeitabhängiger Verbindung gehören, sollten Sie ein Auge auf die Kosten haben. Eigentlich müssen Sie ja den Inhalt der einzelnen Beiträge auch nicht online lesen. Weiter unten zeige ich Ihnen, wie Sie bereits besuchte Seiten später offline ansehen können. Dummerweise funktioniert das aber nicht bei allen Seiten. Manche Seiten sind so gestaltet, dass Sie nichts sehen, solange keine Onlineverbindung besteht. Sie müssen sich an dieser Stelle aber nicht ärgern, ein kleiner Trick schafft Abhilfe. Gehen Sie zum Beispiel zur Hauptseite von Spiegel Online. Wählen Sie sich eine Rubrik aus und suchen Sie dann in der Übersicht nach Beiträgen, die Sie interessieren.

Haben Sie einen Beitrag gefunden, benutzen Sie nicht wie gewohnt die linke, sondern die rechte Maustaste zum Klicken auf den Hyperlink.

Der Internet Explorer zeigt Ihnen dann ein so genanntes Kontextmenü mit Befehlen an. Klicken Sie jetzt mit der linken Maustaste auf den Befehl In neuem Fenster öffnen.

Die Seite mit dem angewählten Beitrag erscheint in einem

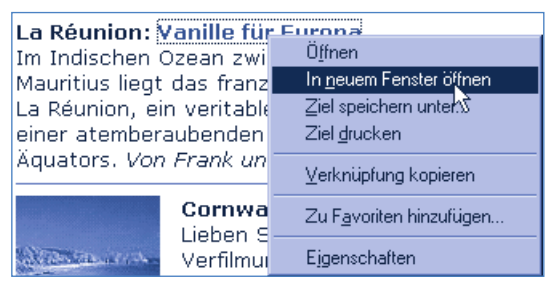

neuen Fenster. Am unteren Rand des Windows-Desktops wer-₿¶Van… den in der so genannten Taskleiste für jedes Fenster kleine Symbole als Schaltflächen eingeblendet. Klicken Sie auf eine solche Schaltfläche, holt Windows das entsprechende Fenster in den Vordergrund.

Minimieren Sie das Fenster mit dem gerade geöffneten Beitrag und wechseln Sie zum Fenster mit der Übersicht zurück. Anschließend rufen Sie ggf. andere Beiträge auf die gleiche Weise in weiteren Fenstern ab. Das geht recht schnell. Sind Sie fertig, unterbrechen Sie einfach die Internetverbindung (wie in Kapitel 2 gezeigt). Anschließend können Sie die noch geöffneten Fenster per Maus anwählen und die darin enthaltenen Beiträge in Ruhe lesen. Benötigen Sie den Beitrag nicht mehr, schließen Sie das Fenster.

# **Hier geht's zu Ihrem persönlichen Zeitungskiosk**

Na wie sieht's aus? Feuer gefangen und neugierig auf mehr Webseiten geworden? Wie wäre es mit Ihrem ganz persönlichen Zeitungskiosk? Den Sie auch in Hausschuhen besuchen dürfen und der zu jeder Tages- und Nachtzeit geöffnet hat? Klingt fast zu schön, um wahr zu sein. Natürlich bekommen Sie im Web (noch) keine kostenlose Tageszeitung mit vollem Inhalt. Das obige Beispiel des Spiegel Online zeigt aber, dass die betreffenden Angebote recht interessant sind. Holen Sie sich doch einfach die Zeitschriften dieser Welt ins Wohnzimmer. Ich bin immer wieder platt, was es alles im Netz gibt. Letztendlich scheitere ich an der fehlenden Zeit und meinen mangelnden Fremdsprachenkenntnissen (in Französisch, Italienisch etc.). Aber das muss bei Ihnen ja nicht so sein. Die folgende Tabelle enthält noch einige Adressen zum Schnuppern.

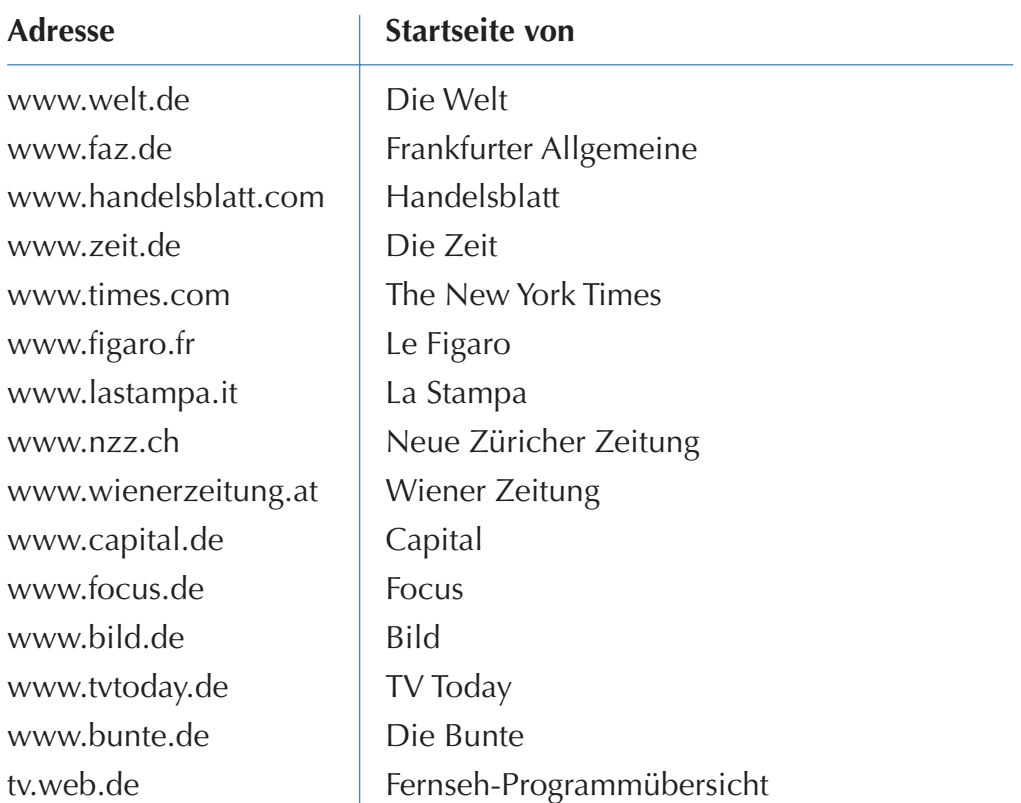

Ich habe einmal versuchsweise einige mir bekannte Zeitschriftennamen als Webadressen eingetippt. Bingo, bei den meisten Namen wurde ich mit einer gleichlautenden Webseite fündig. Haben Sie Lust noch weiterzumachen? Dann sehen Sie sich die eine oder andere dieser Startseiten an. Sie können ja auch einmal versuchen, den Namen einer Ihnen bekannten Zeitung als Webadresse einzutippen. Wie eine solche Adresse aufgebaut ist, wird nachfolgend beschrieben.

# **ACHTUNG**

Wenn Sie nicht mehr im Internet »surfen« möchten, sollten Sie die Onlineverbindung trennen – dies entspricht dem Auflegen des Hörers nach einem Telefonat. Sonst fallen (bei zeitabhängigen Tarifen) weiterhin Gebühren für den Onlinezugriff an. Sie erkennen eine bestehende Onlineverbindung an diesem Symbol, das rechts unten in der Bildschirmecke im Statusbereich der Taskleiste neben der Uhrzeitanzeige erscheint. Manchmal verschwindet das Symbol bereits, wenn Sie das Fenster des Internet Explorer schließen. Andernfalls doppelklicken Sie auf das Symbol und wählen dann im geöffneten Dialogfeld Verbunden mit xxx die Schaltfläche Trennen (siehe auch das vorhergehende Kapitel). Spätestens jetzt wird die Onlineverbindung getrennt und das Symbol verschwindet.

# **Auf dem Weg zum Profi**

Sie sehen, das Surfen im Web ist eigentlich ein Kinderspiel und Sie sind jetzt schon bereit für weitere Ausflüge ins World Wide Web. Das schwierigste an der ganzen Sache ist, die richtige Adresse für die Startseite zu kennen. Einige Webadressen finden Sie in diesem Buch, andere werden in Zeitschriften abgedruckt. Sie können auch gezielt nach bestimmten Themen suchen lassen (dazu später mehr). Hilfreich ist es in jedem Fall, wenn Sie wissen, wie Webadressen aufgebaut sind. Oder Sie sollten die kleinen Tricks kennen, wenn etwas mal nicht wie erwartet klappt. Dies möchte ich Ihnen in diesem Abschnitt zeigen.

#### **HINWEIS**

Falls Ihnen der eine oder andere Aspekt noch unklar bleibt, kein Grund zur Sorge. Lesen Sie ggf. die nächsten Abschnitte oder rufen Sie einfach erst einmal interessante Webseiten ab. Internet soll ja Freude machen und Erfolgserlebnisse vermitteln. Wenn Sie später auf ein Problem stoßen oder etwas genauer wissen möchten, ist immer noch Zeit, an dieser Stelle nochmals nachzulesen. Niemand muss sofort alles wissen oder können. Es ist noch kein Meister vom Himmel gefallen!

# **Webadressen verstehen**

Um eine bestimmte Webseite aus dem World Wide Web abzurufen und im Fenster anzuzeigen, müssen Sie dem Browser die betreffende Adresse (auch als **URL**, die Abkürzung für »Uniform Resource Locator«, bezeichnet) mitteilen. Dokumente werden im World Wide Web an eindeutig festgelegten Adressen abgelegt. Ähnlich wie es Länder, Städte und Straßen gibt, ist das **WWW** auch in **Zonen** (als **Domänen** oder **Domains** bezeichnet) unterteilt. Eine Adresse im World Wide Web spiegelt dies wider und sie besteht wie Ihre eigene Adresse aus verschiedenen Teilen. Eine Webadresse sieht in der einfachsten Form so aus:

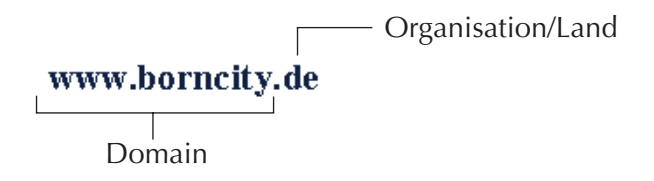

Die Kennung am Ende gibt einen Hinweis auf die Hauptzone, auch als **Top-Level-Domain** bezeichnet. Manchmal kann man an diesem Teil der Adresse erkennen, zu welchem Land die Adresse gehört oder wer die zugehörigen Seiten betreibt (*.com* steht für Unternehmen, *.org* für Organisationen, *.net* für Netzwerk, *.de* für Deutschland, *.ch* für die Schweiz, *.at* für Österreich etc.). Vor dieser Kennung steht ein eindeutiger Name (als **Sub-Domain** bezeichnet) wie *zdf, spiegel*, *borncity* etc., der den Besitzer angibt. Dieser Name muss registriert werden, da er in der Zone eindeutig sein muss (es darf keine zwei Webadressen geben, die beide zum Beispiel auf *spiegel.de* lauten). Die Zeichenfolge *www* signalisiert noch, dass es sich um den »Haupteingang« zu dieser Webadresse handelt. Manche Firmen bieten noch so etwas wie »Seiteneingänge« (**Sub-Sub-Domains**) an, die direkt zu bestimmten Themen führen (z.B. leitet Sie *tv.web.de* zum TV-Programm, während *www.web.de* das Hauptangebot abruft). Die obige Webadresse gibt beispielsweise die Startseite (auch als **Homepage**, sprich »houmpäitsch« bezeichnet) des Autors im Internet an. Mit *www.mut.de* erreichen Sie den Markt+Technik-Verlag und so weiter.

An diese Adresse können sich noch weitere Angaben anschließen (z.B. *www.borncity.de/WSHBazaar/Info.htm*), wenn nicht die Hauptseite, sondern ein (Unter-)Dokument direkt abgerufen werden soll.

#### **TIPP**

Manchmal werden bei Webadressen die Zeichen http:// vorangestellt. Dieses Kürzel sagt nur, wie eine Webseite aus dem WWW abzurufen ist. Sie müssen es nicht verwenden, da der Internet Explorer diese Information automatisch ergänzt.

### **FACHWORT**

Die in einer Webadresse angegebene Stelle, an der Webseiten abgerufen werden können, wird manchmal auch als **Website** bezeichnet. Site ist der englische Begriff für Gelände. Die Site stellt also so etwas das Firmengelände mit der Internetpräsenz eines Unternehmens oder einer Person dar.

# **Kleine Pannenhilfen**

Konnten Sie die obigen Schritte durchführen? Dann haben Sie bereits die wichtigste Hürde genommen. Jetzt können Sie sich auf die Kür vorbereiten. Einfacher wird dies, wenn Sie einige kleine

Tipps befolgen. Auch wenn es noch Probleme gibt, helfen Ihnen die folgenden Angaben vielleicht weiter.

#### Wird die **Internetseite nicht gefunden**?

- Überprüfen Sie, ob Sie die angegebene Adresse richtig eingetippt haben. Computer erwarten exakte Angaben und mögen keine zusätzlichen Punkte, Kommas oder Leerzeichen in der Adresse.
- Achten Sie auch darauf, dass Ordnernamen in der Adresse durch einen Schrägstrich, den so genannten Slash, / (z.B. *www.zdf.de/ programm*), getrennt werden. Für das Zeichen / drücken Sie gleichzeitig die Tasten  $\Omega$  und  $\Omega$ .
- Auch die Groß- und Kleinschreibung kann wichtig sein. Der Domainname wie *www.zdf.de* wird zwar unabhängig von der Großund Kleinschreibweise erkannt, dies gilt jedoch nicht immer für die Ordnernamen, die eventuell hinter dieser Adresse folgen (z.B. *www.zdf.de/programm* oder *www.zdf.de/Programm*).
- Prüfen Sie, ob Sie wirklich online sind. Manchmal bricht eine Verbindung über das Telefonnetz zusammen. In diesem Fall verschwindet das kleine Symbol in der rechten unteren Bildschirmecke.

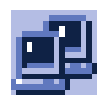

Auch der Internet Explorer selbst kann offline geschaltet sein. Sie erkennen dies an der Anzeige **[Offlinebetrieb]** in der Titelleiste. Klicken Sie in der Menüleiste auf *Datei*. Ist im Menü der Befehl *Offline* mit einem Häkchen versehen, klicken Sie den Befehl mit der Maus an. Das Häkchen verschwindet und der Internet Explorer wechselt in den Onlinemodus.

Oft sind es nur Kleinigkeiten, die aber eine große Wirkung haben. Und keine Sorge, in den meisten Fällen geht alles glatt und mit etwas Übung werden Sie immer sicherer.

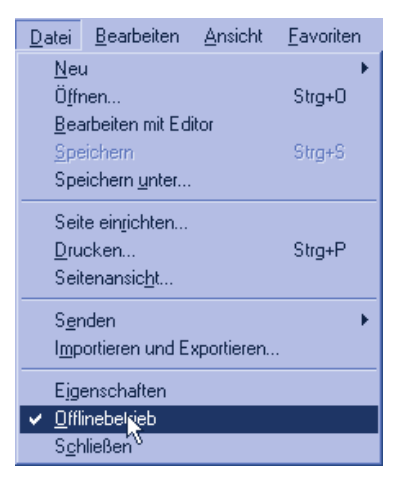

Haben Sie alles richtig gemacht und es funktioniert trotzdem nicht? Das World Wide Web ist sehr dynamisch, täglich kommen **Seiten** neu hinzu oder **verschwinden** sang- und klanglos. Im dümmsten Fall gibt es die Seiten nicht mehr oder deren Besitzer **ist** einfach **im Internet umgezogen**, ohne eine neue Adresse zu hinterlassen.

**Dauert** es manchmal sehr lange, **bis** die **Seite** auf dem Bildschirm **erscheint**?

- Bedenken Sie bitte, dass der Browser den Inhalt vielleicht vom anderen Ende der Welt anfordern muss. Enthält eine Seite viele Bilder, erfordert das Laden schon mal eine Minute und länger. Leider protzen viele Entwickler von Webseiten immer noch mit vielen Bildern, auch um von dem oft eher bescheidenen inhaltlichen Angebot abzulenken. Lassen Sie solche Seiten dann lieber links liegen.
- Auch die Auslastung der Rechner im Internet spielt eine Rolle. Wenn viele Leute gleichzeitig surfen, kommt es zum »**Stau im Internet**«. Dann müssen Sie sich entweder sich in Geduld üben oder besser zu einem späteren Zeitpunkt erneut die »Auffahrt zur Datenautobahn« nehmen.
- Manchmal fällt auch schon mal ein Rechner aus, auf dem die Webseiten gespeichert sind. Dann funktioniert der Abruf im Browser natürlich nicht.
- Wenn der Internet Explorer die Seite lädt und lädt und es Ihnen irgendwann zu langweilig wird – ein Klick auf die nebenstehende Schaltfläche *Abbrechen* bricht die Anfrage ab.
- Wird die Seite nicht richtig geladen oder möchten Sie die Seite nochmals laden, klicken Sie dagegen auf die nebenstehende Schaltfläche *Aktualisieren*. Der Browser fordert die Seite erneut an.

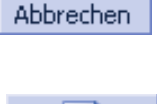

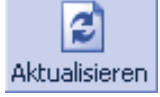

Die Symbole der Schaltflächen *Abbrechen* und *Aktualisieren* können, je nach Browserversion, leicht von der hier gezeigten Darstellung abweichen.

#### **TIPP**

Treten Probleme beim Aufrufen einer Webseite auf, geben Sie versuchsweise eine andere Webadresse ein. Klappt das problemlos, überprüfen Sie die obigen Punkte. Hilft alles nichts, versuchen Sie, die Webadresse zu einem späteren Zeitpunkt nochmals aufzurufen. Mir ist es schon oft passiert, dass die Seite dann klaglos angezeigt wurde.

# **Smarter surfen**

Wenn Sie erst einmal »Feuer gefangen haben«, werden Sie einige Webseiten sicher häufiger besuchen. Oder Sie sind vor einigen Tagen auf eine interessante Seite gestoßen, finden diese aber nicht wieder, weil Sie die URL-Angabe vergessen haben. Bevor Sie sich nun mit Papier und Bleistift an den Bildschirm setzen und Webadressen notieren – der Internet Explorer bietet Ihnen einige Hilfestellungen, um Webseiten wiederzufinden. Wenn Sie die betreffenden Funktionen kennen, können Sie ebenfalls etwas Tipparbeit beim Eingeben der Webadressen sparen. Manchmal ist es auch hilfreich, wenn Sie Webseiten mit längeren Texten nur laden und sich diese später in Ruhe nochmals offline (also ohne laufenden Gebührenzähler) in Ruhe durchlesen.

# **Tipps zum besseren Surfen**

Der Browser merkt sich eingegebene Webadressen! Damit können

#### **TIPP**

Bereits nach der Eingabe der ersten Zeichen einer Webadresse öffnet sich eine Liste ähnlich lautender Webadressen. Ein Mausklick auf einen Eintrag der Liste reicht zum Aufrufen der Seite.

Adresse www.zd http://www.zdf.de http://www.zdtde/programm/300 http://www.zdf.de/programm/301 http://www.zdf.de/programm/313 http://www.zdf.de/programm/313http://www.zdf.de/programm/313 http://www.zdf.de/programm/inde

Sie sich die **Tipparbeit** beim Einge-

ben der Webadressen **sparen**.

Können Sie sich überhaupt nicht mehr an die Adresse erinnern? Auch kein Problem, lassen Sie sich die Liste der bereits eingetippten Adressen anzeigen.

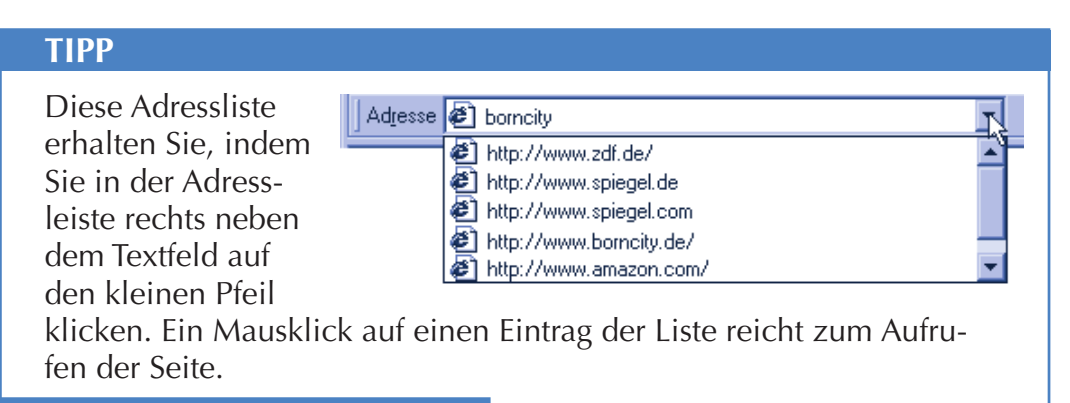

# **So lassen sich Webseiten merken**

Gibt es vielleicht eine Webseite, die Sie häufiger besuchen oder die Ihnen besonders gut gefällt? Dann ist es recht umständlich, jedes Mal die zugehörige Adresse einzutippen. Leider vergisst man häufig die Adressen verschiedener interessanter Webseiten (so geht es mir zumindest und aufschreiben ist mir zu aufwändig). Der Microsoft Internet Explorer besitzt eine Funktion, mit der Sie die Adressen interessanter Webseiten »aufheben« können. Dies wird manchmal auch als »Bookmarking« bezeichnet, weil Sie ein symbolisches Lesezeichen (Bookmark) zwischen die Seiten im WWW einlegen, um dort später nochmals nachzuschlagen. Beim Microsoft Internet Explorer heißt die betreffende Funktion **Favoriten**. Es gibt verschiedene Möglichkeiten, um **Webseiten in** die Liste der **Favoriten aufzunehmen**. So geht es am einfachsten:

> Klicken Sie im Internet Explorer --auf das Menü *Favoriten*.

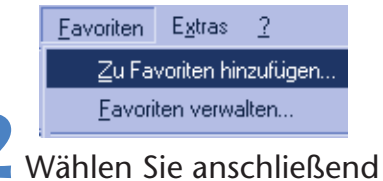

im Menü den Befehl *Zu Favoriten hinzufügen*.

Der Browser fügt anschließend die Adresse der Webseite (die URL) im Menü *Favoriten* ein.

#### **TIPP**

Möchten Sie viele Favoriten definieren, ist es günstiger, diese in Gruppen (Ordnern) zu verwalten. Wählen Sie hierzu den Befehl Favoriten verwalten im Menü Favoriten.

Das Dialogfeld Favoriten verwalten ermöglicht es Ihnen über Schaltflächen, Favoriten zu löschen, umzubenennen, Ordner zur Aufnahme der Favoriten anzulegen und Einträge zu verschieben.

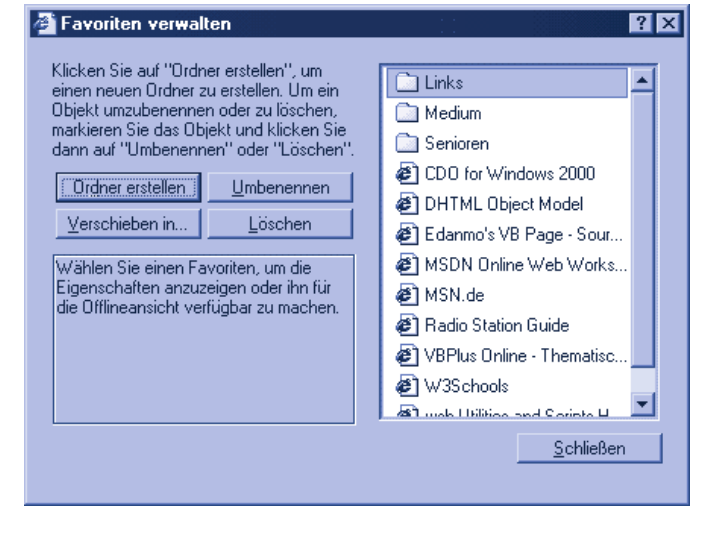

Um später per Internet Explorer auf die **Liste** der **Favoriten** zuzugreifen und die zugehörigen Seiten **abzurufen**, gehen Sie folgendermaßen vor:

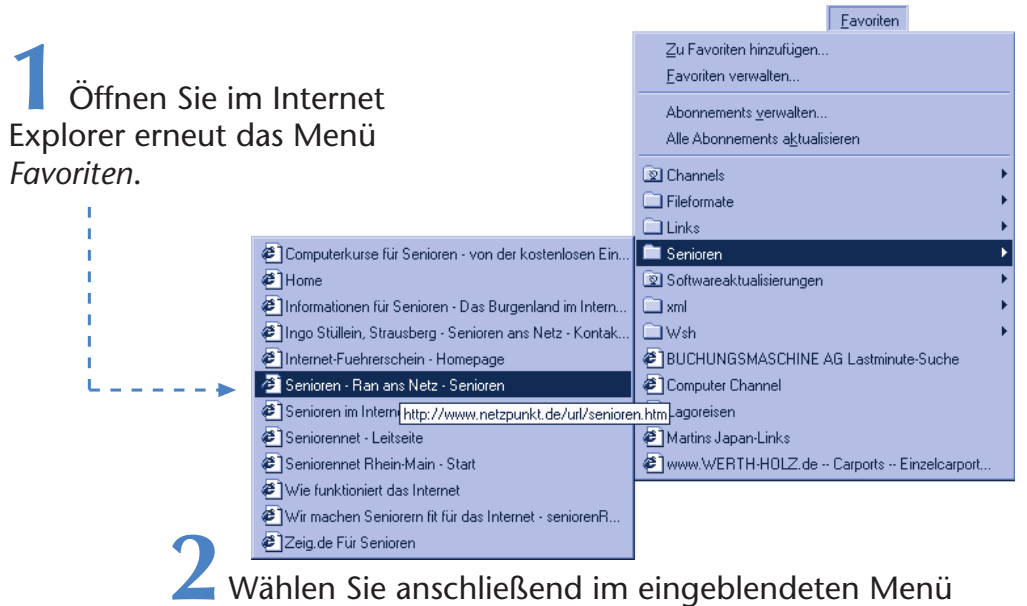

den gewünschten Favoriten.

Ordnersymbole innerhalb der Liste stehen für Untermenüs, die die Favoritenlisten nach Überschriften sortieren. Klicken Sie auf ein solches Ordnersymbol, zeigt der Explorer ein Untermenü mit den Einträgen an.

#### **HINWEIS**

Werden Einträge der Liste etwas »abgeblendet« dargestellt? Die zugehörigen Webseiten lassen sich nur abrufen, wenn Sie online sind. Alle anderen Einträge stehen für Webseiten, die noch als Kopien auf der Festplatte des Computers vorliegen. Solche Webseiten können Sie sich auch im Offlinemodus ansehen.

#### **HINWEIS**

Bei den meisten Browsern gibt es die Schaltfläche Favoriten in der Symbolleiste. Klicken Sie diese Schaltfläche an, blendet der Browser die Favoritenliste in der linken Spalte des Fensters ein. Sie können die Seiten dann durch Anklicken der Favoriten abrufen.

# **Besuchte Seiten offline lesen**

Haben Sie vergessen, eine interessante Seite in die Liste der Favoriten einzutragen? Oder möchten Sie vielleicht eine gerade besuchte Seite später in Ruhe offline (ohne weitere Gebühren) lesen? Auch hier hilft Ihnen der Internet Explorer in der Regel weiter. Der **Browser merkt** sich den **Inhalt der** von Ihnen **besuchten Seiten in** einem internen **Zwischenspeicher** (auch als Cache bezeichnet). Dieser Zwischenspeicher bleibt für einige Tage erhalten. Um den Inhalt besuchter Webseiten später offline anzusehen, gehen Sie folgendermaßen vor:

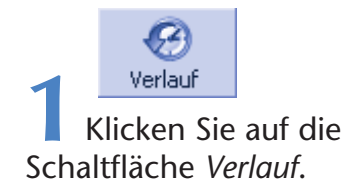

Der Internet Explorer teilt das Dokumentfenster und zeigt in der linken Spalte die so genannte **Explorer-Leiste** mit den Namen der besuchten Webseiten, geordnet nach Tagen und Wochen, an.

#### **HINWEIS**

Sie können die Explorer-Leiste ausblenden, indem Sie die Schaltfläche Schließen in der rechten oberen Ecke der Leiste anklicken. Oder Sie klicken erneut auf die Schaltfläche Verlauf.

 $\times$  1

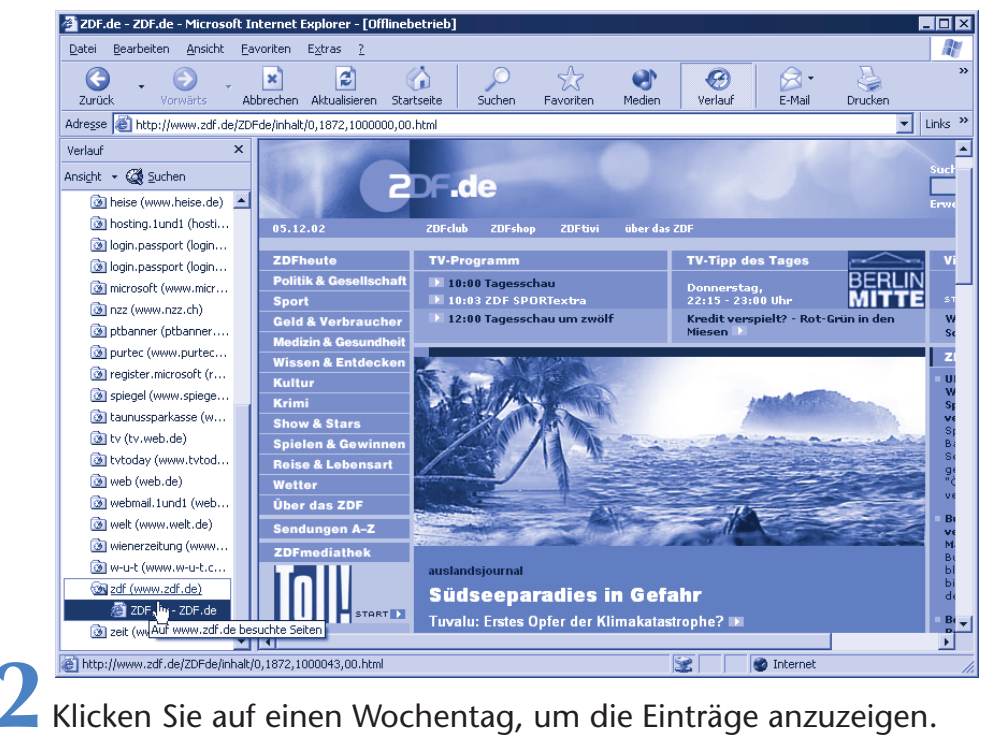

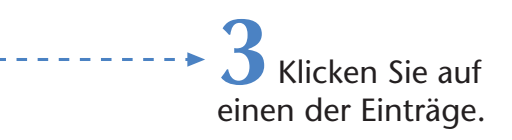

Der Internet Explorer lädt jetzt die Seite aus dem internen Speicher und Sie können anschließend die Seite in Ruhe lesen.

#### **TIPP**

Wird nach dem Anklicken eines Eintrags nichts angezeigt? Dann öffnen Sie das Menü Datei und wählen den Befehl Offline. Nur wenn vor dem Befehl ein Häkchen zu sehen ist, kann der Browser die Seite aus dem internen Zwischenspeicher lesen.

#### **HINWEIS**

Es kann aber auch vorkommen, dass nicht mehr alle Informationen des Dokuments vorhanden sind. Manchmal fehlen Bilder oder andere Informationen. Oder der Betreiber der Seite hat diese so angelegt, dass bei jedem Aufruf aktuelle Informationen angefordert werden.

Dann fragt der Internet Explorer beim Anklicken eines Hyperlink, ob er eine Verbindung zum Internet aufbauen soll, um die zugehörige Seite zu laden. Sie können die Verbindungsaufnahme zulassen oder ablehnen.

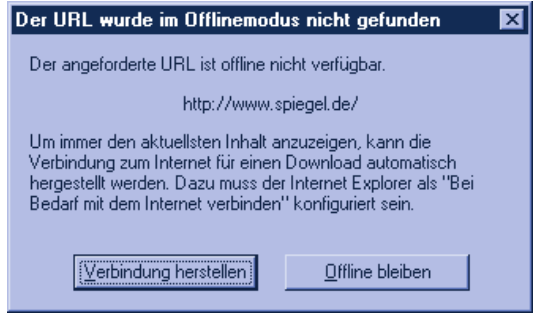

Ob Seiten direkt aus dem Web

gelesen werden, erkennen Sie übrigens in der Titelzeile. Der Offlinemodus wird mit dem Hinweis [Offlinebetrieb] angezeigt. Weiter oben hatte ich Ihnen am Beispiel der Spiegel-Online-Seiten gezeigt, wie Sie solche Seiten mit einem Trick doch noch offline lesen können. Eine andere Variante ist, dass Sie den Inhalt der geladenen Seiten einfach auf die Festplatte speichern und die Seiten später in Ruhe lesen. Oder Sie drucken die Seite einfach aus (siehe unten).

#### **Webseiten speichern**

Möchten Sie gezielt den Text einer Seite speichern, um diese später erneut anzusehen? Dies lässt sich im Microsoft Internet Explorer mit wenigen Schritten durchführen:

> **1** Klicken Sie im Menü *Datei* auf den Befehl *Speichern unter*.

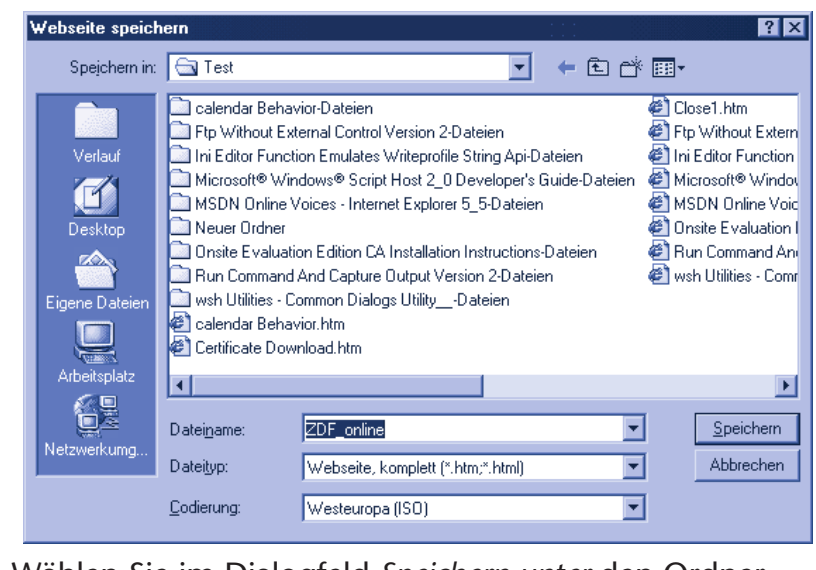

**2** Wählen Sie im Dialogfeld *Speichern unter* den Ordner für die Datei aus.

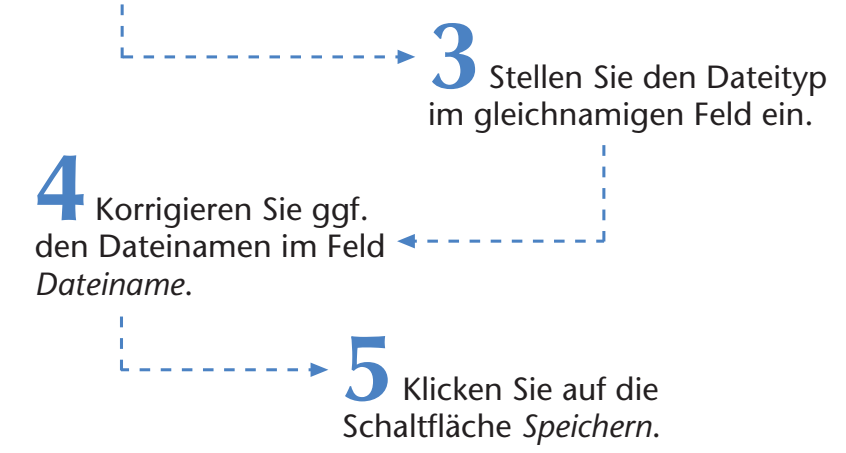

Der Text der Seite wird vom Internet Explorer als Datei mit dem vorgegebenen Namen gespeichert. Je nach ausgewähltem Dateityp legt das Programm eine Archivdatei oder Einzeldateien mit Erweiterungen wie *.htm* oder *.html* an. Der Internet Explorer sichert dann ab der Version 5 auch die Grafikdateien der Webseite in eigenen Unterordnern oder in der Archivdatei.

#### **HINWEIS**

Eine solcherart gespeicherte Webseite können Sie später in Windows in einem Ordnerfenster per Doppelklick anwählen. Dann öffnet Windows automatisch den Internet Explorer und zeigt die Webseite an. Gibt es im Dokument Verweise auf andere Webseiten, erscheinen zwar Anfragen, ob der Browser online gehen darf. Diese Anfragen können Sie aber über die Abbrechen-Schaltfläche beenden, ohne online gehen zu müssen.

# **Bilder aus Webseiten speichern**

Möchten Sie vielleicht nur einzelne Bilder einer Webseite speichern? Auch wenn diese Bilder vielleicht dem Copyright unterliegen, gibt es Fälle, wo es sinnvoll ist, diese aufzubewahren. Möchten Sie beispielsweise ein schönes Landschaftsmotiv aus einer Urlaubsregion als Desktop-Hintergrund nutzen? Oder benötigen Sie ein Bild von einer Webseite für Ihre private Fotosammlung? Solange die Bilder nicht kommerziell verbreitet werden, können Sie in der Regel eigene Kopien auf der Festplatte ablegen. Zum Speichern eines Bildes sind folgende Schritte erforderlich:

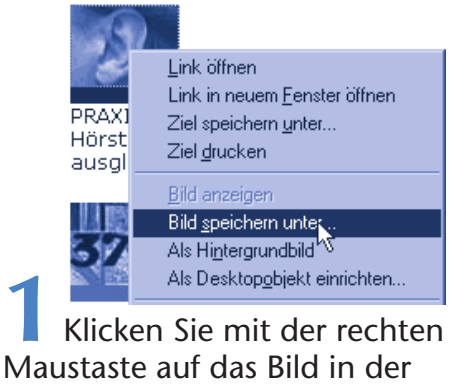

Webseite.

Das Programm öffnet ein Kontextmenü.

**2** Wählen Sie in diesem Kontextmenü den Befehl *Bild speichern unter*.

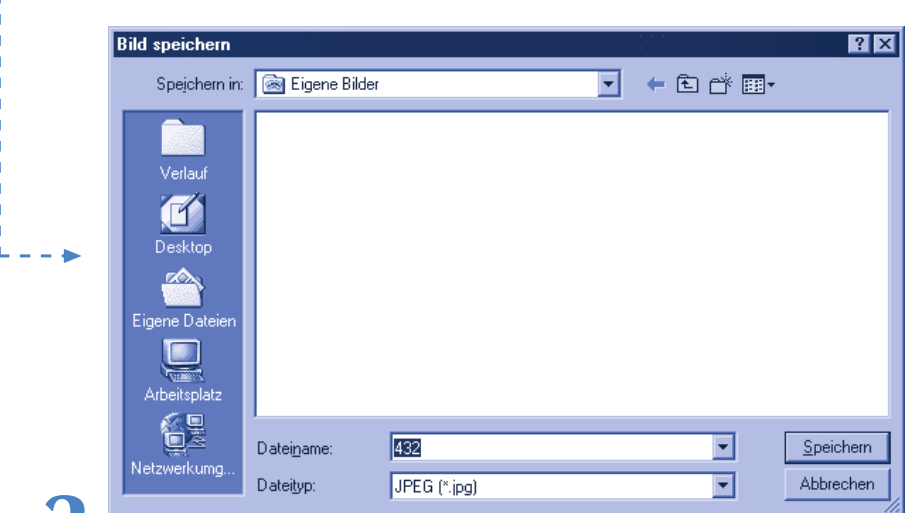

**3** Wählen Sie im Dialogfeld *Bild speichern* den Ordner für das Bild (z.B. *Eigene Dateien/Eigene Bilder*) und korrigieren Sie ggf. den Dateinamen.

> **4** Klicken Sie auf die Schaltfläche *Speichern*, um das Bild zu speichern.

#### **TIPP**

grundbild des Kontextmenüs lässt sich ein Bild von einer Webseite direkt als Hintergrund des Windows-Desktop einrichten.

Sie können diese Bilder später mit anderen Programmen laden und Über den Befehl Als Hinter- anzeigen.

# **Webseiten drucken**

Auch das Ausdrucken geladener Webseiten geht recht einfach.

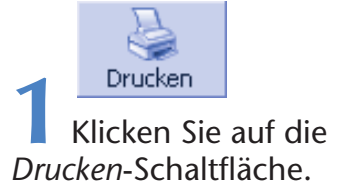

Der Internet Explorer druckt den Inhalt der gesamten Seite. Benötigen Sie mehr Kontrolle über den Ausdruck, gehen Sie in folgenden Schritten vor.

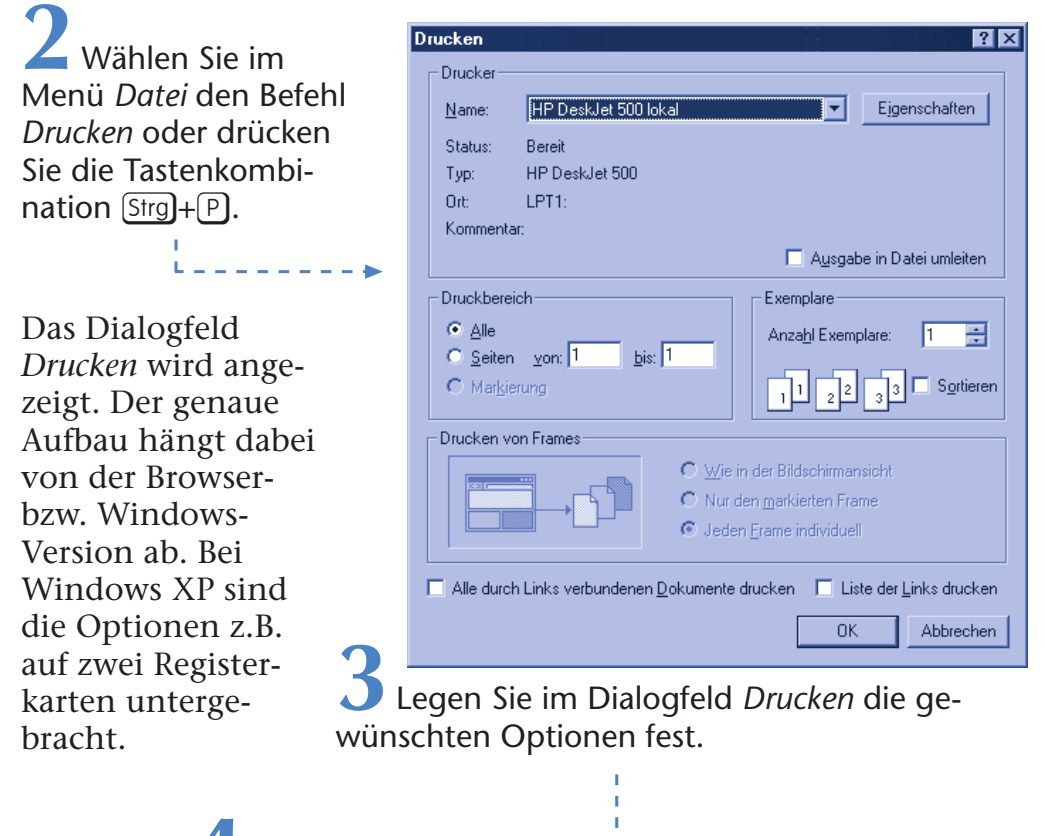

**4** Klicken Sie auf die *OK*-Schaltfläche. Der Browser druckt jetzt den Inhalt der aktuell angezeigten Dokumentseite(n) samt Grafiken mit den gewünschten Optionen aus.

# **FACHWORT**

Manche Webseiten sind in mehrere Fenster, auch als **Frames** (deutsch Rahmen) bezeichnet, unterteilt. Dann werden die Optionsfelder der Gruppe Drucken von Frames freigegeben und Sie können festlegen, wie die Inhalte der Frames auszugeben sind.

# **Das Herunterladen von Dateien**

Manche Webseiten bieten die Möglichkeit, Programme, Bilder, Musik oder andere Daten auf die Festplatte Ihres Computers herunterzuladen. Dieser Vorgang wird in Neudeutsch auch als **Download** bezeichnet. Der Download solcher Dateien funktioniert genau so einfach wie das Anwählen von Webseiten über Hyperlinks.

Der Markt+Technik-Verlag bietet seinen Lesern einen Download-Bereich im Web, aus dem sie interessante Programme auf den PC herunterladen können. Verwenden wir doch einfach diese Seite für unseren Test.

> **1** Starten Sie den Internet Explorer und stellen Sie eine Verbindung zum Internet her.

> > **2** Tippen Sie im Feld *Adresse* die Adresse *www.mut.de* ein.

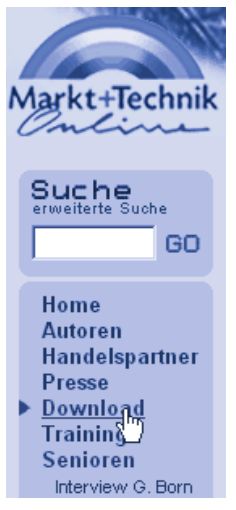

Auf dem Bildschirm erscheint jetzt die Startseite des Verlags. Am linken Rand der Seite sehen Sie die hier gezeigte Spalte, die die anwählbaren Rubriken enthält (ähnlich wie Sie das bereits von den Webseiten des Spiegel Online kennen).

> **3** Suchen Sie den Eintrag »Download« in dieser Spalte und klicken Sie auf den Eintrag.

Im Fenster des Browsers erscheint anschließend die Webseite mit dem Download-Angebot des Verlags. Der Inhalt der Seite kann sich geringfügig ändern,

da der Verlag ihn von Zeit zu Zeit aktualisiert. Sie werden aber mit Sicherheit auch zukünftig interessante Angebote an herunterladbaren Programmen finden.

> **4** Blättern Sie in der Download-Seite, bis Sie ein interessantes Angebot gefunden haben.

Unten sehen Sie einen Ausschnitt aus dieser Seite, in dem das Programm Image Converter zum Download angeboten wird. Sie sehen deutlich die als Hyperlink ausgezeichnete Stelle.

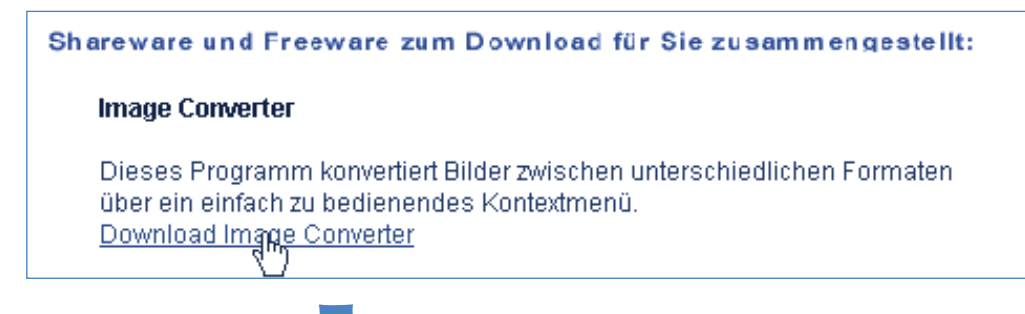

**5** Klicken Sie auf den Hyperlink für den Download. Hier lautet dieser Hyperlink »Download Image Converter«. Bei anderen Webseiten könnte auch ein Symbol mit der Bezeichnung »Download« oder Ähnliches die betreffende Stelle markieren.

Direkt nach dem Anklicken des betreffenden Hyperlink öffnet der Internet Explorer ein Dialogfeld. Dessen Aussehen hängt aber von der Browserversion ab. Hier sehen Sie den Dialog aus Windows 98.

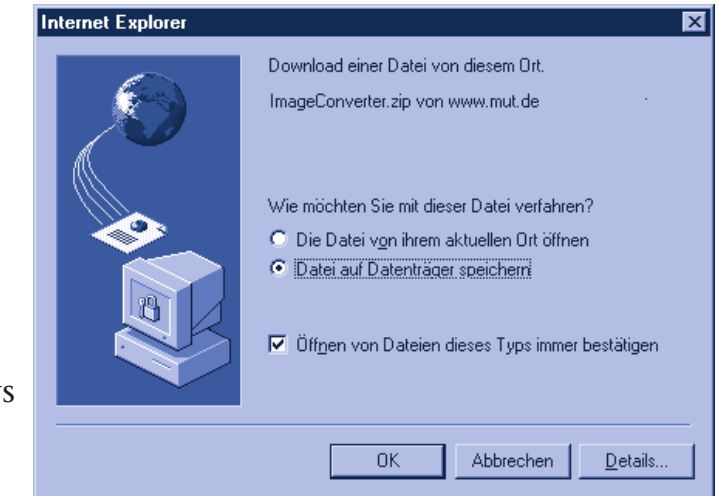

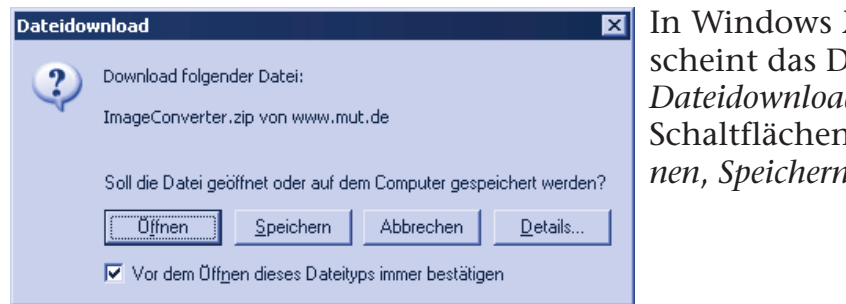

 $\mathbf{\Sigma}$  In Windows XP erscheint das Dialogfeld *Dateidownload* mit Schaltflächen wie *Öffnen*, *Speichern* etc.

Das Dialogfeld zeigt auf jeden Fall den Dateinamen der zu ladenden Datei sowie die zugehörige Webadresse an.

> **6** Sie müssen nun im Dialogfeld die gewünschten Optionen (z.B. *Datei auf Datenträger speichern*) wählen und über *OK* bestätigen oder die Schaltfläche zum Download (z.B. *Speichern* ) wählen.

### **ACHTUNG**

**Warnung:** Sie können sich über einen **Download** natürlich auch potenziell gefährliche Programme wie **Viren** aus dem Internet **herunterladen**, **die** dann Ihren **PC schädigen**. Ähnlich wie ein Haus durch eine verschlossene Haustür geschützt wird, sollten Sie sich auch beim Download durch einige **Vorsichtsmaßnahmen** vor bösen Überraschungen **schützen**. Laden Sie nur Dateien von Webseiten, die Sie als vertrauenswürdig einschätzen. Achten Sie darauf, dass immer das Optionsfeld Datei auf Datenträger speichern im Dialogfeld markiert ist bzw. die Schaltfläche Speichern gewählt wird. Sie können dann die heruntergeladene Datei vor dem Ausprobieren mit einem **Virenprüfprogramm** untersuchen lassen. Die Option Die Datei von ihrem aktuellen Ort öffnen bzw. die Schaltfläche Öffnen ist dagegen gefährlich – sie öffnet Viren Tür und Tor. Achten Sie auch darauf, dass das Kontrollkästchen Öffnen von Dateien dieses Typs immer bestätigen markiert ist. Sie erhalten dann vor dem Öffnen der Datei eine Warnung mit der Frage, ob Sie dies auch wirklich tun möchten.

Abschließend muss der Internet Explorer noch wissen, wo er die herunterzuladende Datei auf der Festplatte ablegen soll. Das Programm öffnet daher ein weiteres Dialogfeld, in dem Sie den Ord-

ner zum Speichern und auf Wunsch auch den Dateinamen einstellen können.

Über die Ordnersymbole sowie über das Listenfeld *Speichern in* des Dialogfelds können Sie das Ziel (Laufwerk und Ordner) wählen. Der

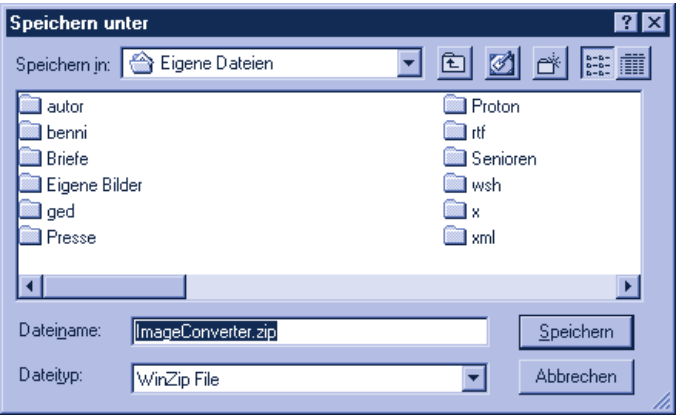

Dateiname wird bereits von der Webseite vorgegeben, Sie können diesen Namen aber jederzeit anpassen.

**7** Wenn Speicherort und Dateiname gewählt sind, klicken Sie zur Bestätigung auf die Schaltfläche *Speichern.*

Der Browser beginnt mit dem Herunterladen der Datei und speichert alles in den angegebenen Ordner. Das kann je nach Größe der Datei und der Übertragungsgeschwindigkeit Sekunden, Minuten oder sogar Stunden dauern.

Beim Download zeigt Ihnen der Browser die geschätzte Dauer sowie den Fortschritt des Downloads in einem Dialogfeld wie diesem an.

#### **TIPP**

Falls Ihnen das alles zu lange dauert, brechen Sie den Download über die Schaltfläche Abbrechen ab.

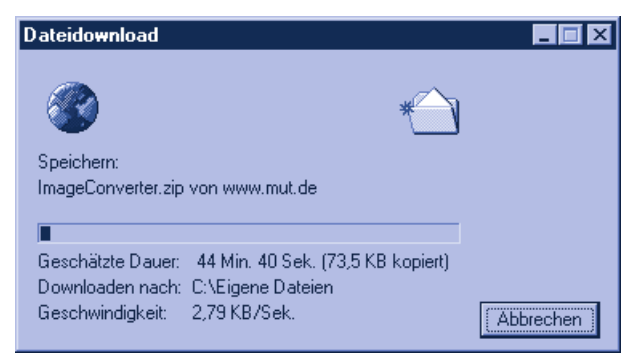

Ist der Download beendet, erscheint ggf. ein solches Dialogfeld oder der Browser meldet den Erfolg im Dialogfeld *Dateidownload* (z.B. bei Windows XP).

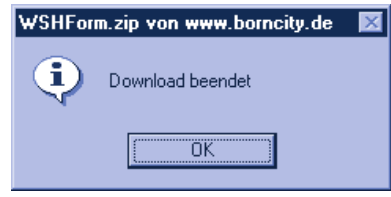

**8** Klicken Sie auf die Schaltfläche *OK* (bzw. *Schließen*), um das Dialogfeld zu schließen.

Jetzt ist der Download fertig und Sie können die Internetverbindung beenden. Wenn Sie in Windows anschließend das Ordnerfenster (z.B. über das Desktop-Symbol *Arbeitsplatz*) und dort den von Ihnen gewählten Ordner öffnen, sollte die heruntergeladene Datei zu sehen sein. Lassen Sie die Datei notfalls durch ein Virenprüfprogramm untersuchen. Anschließend können Sie den Inhalt der Datei nutzen.

Mit dieser Funktion haben Sie also Zugriff auf das größte Softwarearchiv der Welt. Viele Autoren bieten ihre Programme direkt im Internet zum Download an. Einige Programme dürfen dabei als so genannte **Freeware** frei kopiert und genutzt werden. Andere Programme werden als **Shareware** angeboten. Bei Shareware handelt es sich um Programme zum Testen. Der Autor des Programms erlaubt Ihnen, das Programm vor dem Kauf auszuprobieren, erwartet aber im Gegenzug, dass Sie das Programm bezahlen, wenn es Ihnen gefällt. Näheres zu diesen Themen regelt die Begleitdokumentation zu den jeweiligen Programmen.

# **Bemerkungen zu heruntergeladenen Dateien**

Dateien mit der Dateinamenserweiterung .exe stellen ausführbare Programme dar, die Sie per Doppelklick auf das Dateisymbol ausführen können. Häufig erhalten Sie beim Download das Installations- oder Setup-Programm für die betreffende Anwendung. Beim Starten fragt das Programm dann, wo die eigentliche Anwendung zu installieren ist.

**Um Platz zu sparen** oder um mehrere Dateien zum Download anzubieten, **werden** häufig auch so genannte **Archive verwendet**. Solche Archive liegen in zwei Varianten vor. Es gibt selbstentpackende Archive, die mit der Dateinamenserweiterung .exe versehen sind. Dann reicht ein Doppelklick auf den Dateinamen, um das Programm zum Entpacken zu starten. Das Programm fragt dann nach dem Zielordner für die archivierten Dateien und entpackt diese in den Ordner. Die zweite (häufig benutzte) Variante verwendet das so genannte **ZIP-Format für** die **Archivdateien**. Erkennbar sind solche Archive an der Dateinamenserweiterung .zip. Sie benötigen dann spezielle Hilfsprogramme, um an den Inhalt des Archivs zu gelangen. Einige Windows-Versionen enthalten bereits die Funktion »Komprimierter Ordner«, die ZIP-Archive als Ordner mit einem stilisierten Reißverschluss anzeigt. Ein Doppelklick auf das Ordnersymbol öffnet ein zweites Ordnerfenster. Sie können dann die Dateien des Archivs mit der Maus in einen anderen Ordner ziehen (man bezeichnet dies auch als entpacken). Fehlt diese Funktion, benötigen Sie ein **Hilfsprogramm** wie **WinZip**, um das ZIP-Archiv zu entpacken. Die Testversion von WinZip können Sie von der Webseite *www.winzip.com* herunterladen. Solche so genannten Packprogramme gibt es aber auch im Fachhandel. Oder Sie finden die Programme auf CD-ROMs, die vielen Computerzeitschriften beiliegen. Einige dieser Programme (z.B. Freezip) sind sogar kostenlos.

Neben Programmen, Archivdateien (.zip) und Bildern werden häufig auch Dokumente im Format von Microsoft Word (.doc) oder im Adobe Acrobat Format (.pdf) zum Download angeboten. Laden Sie eine Word-.doc-Datei herunter, lässt sich diese mit dem Programm Microsoft Word öffnen bzw. die Datei wird automatisch beim Anklicken des Hyperlink geladen und im Browserfenster angezeigt. Beachten Sie aber, dass Word-Dateien auch Viren enthalten können. Bei Microsoft Word ab der Version 2000 können Sie das Ausführen von Virencode sperren. Wählen Sie im Programm Word im Menü *E*x*tras* die Befehle *Makro/Sicherheit*. Im dann angezeigten Dialogfeld *Sicherheit* setzen sich die Sicherheitsstufe auf *Hoch*. Muss eine .doc-Datei mit einem Makro ausgeführt werden, sollten Sie diese vorher mit einem Virenscanner überprüfen lassen.

Bei Dateien mit der Dateinamenerweiterung *.*pdf handelt es sich um Dokumente, die im sogenannten Adobe Acrobat PDF-Format gespeichert sind. Dieses Format wird gerne benutzt, da es im Gegensatz zu .htm-Dateien keine Änderungen erlaubt, die Aufteilung in Seiten zulässt sowie Texte und Grafik wie im Programm des Autors wiedergeben kann. Ich selbst benutze das Acrobat-Format, um meine Bücher auf elektronische Art zu publizieren. Wird Ihnen eine solche Datei zum Abrufen angeboten, benötigen Sie das Programm Acrobat Reader zur Anzeige. Sie können sich dieses Programm kostenlos von der Webseite *www.adobe.de* herunterladen. Ist das Programm installiert, lassen sich Acrobat-Dokumente direkt im Internet Explorer anzeigen.

#### **HINWEIS**

Wenn Sie auf der Markt+Technik-Seite www.mut.de die Rubrik »Senioren« in der linken Spalte anwählen, gelangen Sie zur Seite mit meinen Angeboten für Senioren. Dort finden Sie auch kostenlose Kursunterlagen zum Einstieg in den Computer. Die betreffenden Dateien wurden im Adobe Acrobat-Format hinterlegt und zusätzlich als .zip-Archivdateien komprimiert. Wenn Sie also eine solche Datei herunterladen, müssen Sie die Archivdatei (.zip) erst entpacken. Anschließend können Sie die entpackte .pdf-Datei per Doppelklick anwählen, um das Dokument im Acrobat Reader anzusehen. Hinweise zum Umgang mit Dateien finden Sie übrigens auch in den Titeln »Computer – leichter Einstieg für Senioren« und »Windows – leichter Einstieg für Senioren« des Markt+Technik-Verlags.

# **Den Internet Explorer anpassen**

Auf den vorhergehenden Seiten haben Sie die ersten Schritte zum Umgang mit dem Internet Explorer kennen gelernt. Das Programm lässt sich aber in einigen Punkten an Ihre Bedürfnisse anpassen. Auf den folgenden Seiten finden Sie dazu Beispiele.

# **Die Startseite einstellen**

Beim Starten des Internet Explorer (siehe oben) lädt dieser automatisch eine eigene **Startseite** (auch als **Homepage** bezeichnet). Standardmäßig wird eine Microsoft-Startseite vorgegeben, manche Webseiten ändern diese Einstellung ebenfalls (und manchmal sogar ungefragt). Nervt es Sie, dass der Internet Explorer beim Starten automatisch die Verbindung zum Internet aufnehmen möchte? Bevorzugen Sie die Anzeige einer leeren Seite beim Programmstart oder möchten Sie Ihre Lieblingsseite als Startseite einstellen?

> Laden Sie die gewünschte ----------<del>▶</del> Webseite im Explorer.

#### **HINWEIS**

Benutzen Sie den Internet Explorer in der Version 4, finden Sie den Befehl Internetoptionen im Menü Ansicht.

**2** Klicken Sie im Menü *Extras* auf den Befehl *Internetoptionen*.

Der Explorer zeigt jetzt das Eigenschaftenfenster *Internetoptionen* mit verschiedenen als **Registerkarten** bezeichneten Seiten an. Deren Aufbau und Bezeichnung hängt etwas von der Browser-Version ab.

> **3** Klicken Sie auf den Registerreiter der Registerkarte *Allgemein*.

Sie sehen jetzt die Registerkarte *Allgemein* mit verschiedenen Einstellmöglichkeiten. Im oberen Teil sehen Sie eine Art Rahmen, der mit *Startseite* benannt ist. Dieser Rahmen fasst verschiedene Optionen zu einer so genannten **Gruppe** zusammen.

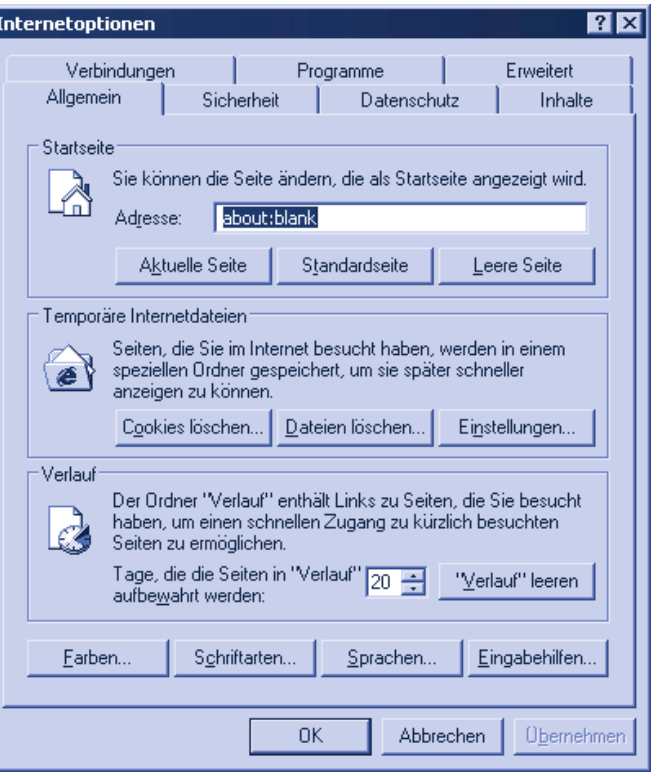

**4** Klicken Sie auf eine der Schaltflächen in der Gruppe *Startseite*.

**5** Klicken Sie auf die *OK*-Schaltfläche, um das Fenster zu schließen.

Und jetzt noch einige Erläuterungen zu den Schaltflächen.

- Wählen Sie die Schaltfläche *Leere Seite*, erscheint im Feld *Adresse* der Registerkarte der Text *about:blank*. Nach dem Schließen der Registerkarte zeigt der Internet Explorer beim nächsten Start automatisch die Leerseite als Startseite.
- Mit der Schaltfläche *Aktuelle Seite* machen Sie die aktuell geladene Webseite zur Startseite (die URL dieser Seite erscheint im Feld *Adresse*).
- Wählen Sie die Schaltfläche **Standardseite**, wird die Adresse der Microsoft-Homepage als Startseite vorgegeben.

Sie können als Startadresse sowohl eine gültige Adresse im Internet als auch eine Datei auf Ihrem Rechner eingeben. Persönlich bevorzuge ich eine leere Startseite, da der Internet Explorer dann beim Aufruf keine Adresse im WWW sucht. Das kommt mir entgegen, da ich häufig in Dateien gespeicherte Webseiten ansehe.

# **HINWEIS**

Weiter oben haben Sie erfahren, wie sich bereits besuchte Webseiten über die Funktion Verlauf per Explorer-Leiste abrufen lassen. Die Einstellungen für diese Funktion finden Sie auf der Registerkarte Allgemein in der Gruppe Verlauf. Sie können die Zahl der Tage angeben, über die der Verlauf gespeichert wird. Mit der Schaltfläche Verlauf leeren können Sie den Verlauf löschen – öffnen Sie die Explorer-Leiste mit dem Verlauf, zeigt diese nur noch den Eintrag »Heute« an. Die Schaltfläche Dateien löschen der Gruppe Temporäre Internetdateien löscht dagegen die beim Surfen im Web heruntergeladenen Dateien (die Texte und Grafiken der Webseiten).

# **Die Anzeige verbessern**

Die Autoren von Webseiten legen nicht nur deren Inhalt, sondern auch den Aufbau fest. Manchmal geraten die Texte so klein, dass sie selbst mit Brille nur schwer zu lesen sind. Oder der Autor hat bei der Farbgebung der Texte zu viel des Guten getan. Das Ganze mag zwar im Hinblick auf die Gestaltung der Gesamtseite schön aussehen, hilft Ihnen aber nicht, wenn der Text nur noch unter Mühen lesbar ist. Sie können den Internet Explorer aber anweisen, die Vorgaben der Webseite zur Schriftgröße oder zur Farbe ggf. zu ignorieren.

**1** Gehen Sie wie im vorhergehenden Abschnitt vor und rufen Sie die Registerkarte

*Allgemein* auf. **2** Klicken Sie auf der Registerkarte *Allgemein* auf die Schaltfläche *Eingabehilfen*.

Der Internet Explorer öffnet das Dialogfeld *Eingabehilfen* als zweites Fenster.

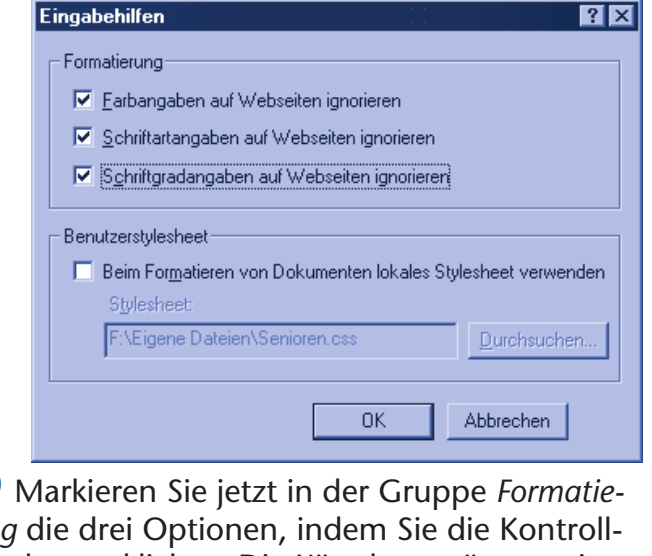

*rung* die drei Optionen, indem Sie die Kontrollkästchen anklicken. Die Kästchen müssen mit Häkchen versehen sein.

**4** Klicken Sie auf die Schaltfläche *OK*, um das Dialogfeld zu schließen.

#### **TIPP**

Manchmal hilft es auch, wenn Sie im  $\frac{1}{10}$  ben der Webseite. Internet Explorer im Menü Ansicht den Befehl Schriftgrad (bzw. Schriftart) anwählen und dann im angezeigten Untermenü die Optionen Größer bzw. Sehr groß wählen.

Der Internet Explorer ignoriert jetzt die Vorga-

Hier sehen Sie eine Darstellung mit sehr großem Schriftgrad.

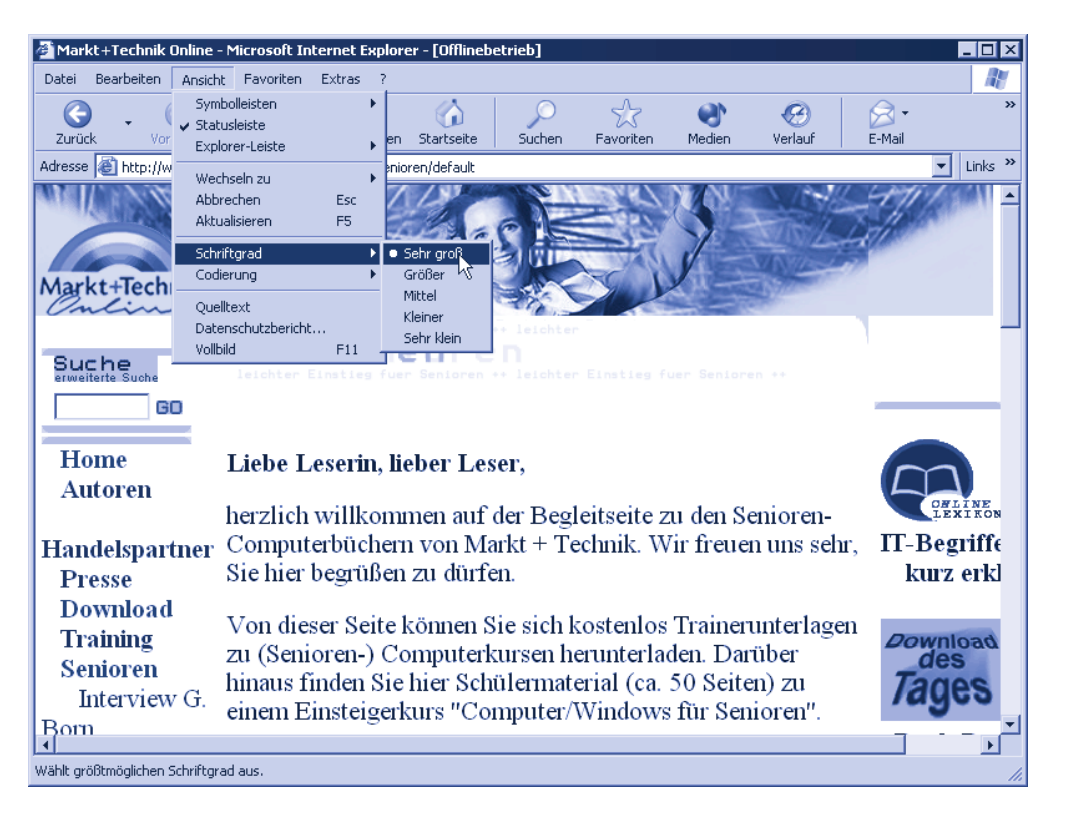

#### **HINWEIS**

Wenn Ihnen diese Anpassung nichts bringt, z.B. weil Sie eine noch größere Schriften benötigen, schlagen Sie im Anhang nach. Dort wird gezeigt, wie Sie mit der **Bildschirmlupe** arbeiten können.

Die Bildschirmlupe hilft Ihnen ggf. bei der Bedienung des Computers oder bei der Eingabe der Webadressen, indem die betreffenden Bereiche sehr stark vergrößert angezeigt werden. Das Lesen längerer Texte ist mit der Bildschirmlupe recht mühsam. Sie können sich dann den Inhalt der Webseiten vorlesen lassen. Die meisten Computer sind bereits mit Sound-Ausgang und Lautsprechern ausgestattet. Sie benötigen nur noch ein (kostenloses) Programm »Logox WebSpeech Reader« der Firma G-Data, welches Sie von der Webseite www.webspeech.de herunterladen können. Starten Sie die heruntergeladene Datei, wird das Zusatzmodul installiert. Die Zusatzfunktion zum Vorlesen lässt sich im Fenster des Internet Explorer über das Menü Ansicht/Explorer-Leiste/Web Speech Reader einblenden.

Hier sehen Sie den Internet Explorer mit dem kleinen eingeblendeten WebSpeech 4-Bedienmodul am unteren Fensterrand.

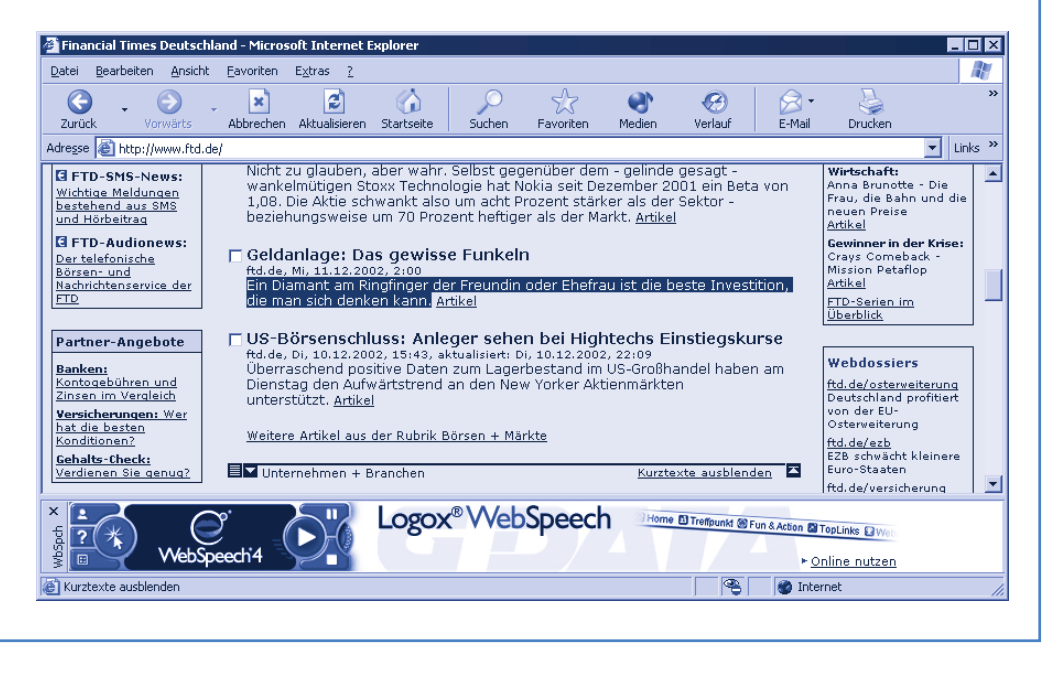

Die Bedienung ist recht einfach: Klicken Sie auf die runde Schaltfläche mit dem kleinen Dreieck oder drücken Sie die Funktionstaste ), liest eine Stimme Ihnen den Inhalt der kompletten Webseite vor. Haben Sie einen Text im Browserfenster markiert (mit der linken Maustaste an den Anfang klicken und die Maus bei gedrückter linker Maustaste zum Ende des zu markierenden Bereichs ziehen), liest [F9] diesen vor. Betätigen Sie die Funktionstaste [F8] oder klicken Sie auf die runde Schaltfläche mit dem abgebildeten Mauszeiger, erscheint ein Mauszeiger mit einem kleinen Lautsprechersymbol. Klicken Sie dann auf den Textabschnitt, den Sie hören möchten. Über die Taste [Esc] können Sie das Vorlesen beenden. Klicken Sie per Maus auf den stilisierten Mund, lassen sich die einzelnen Befehle auch per Menü abrufen. Weitere Details liefert die Hilfe, die über die Schaltfläche mit dem Fragezeichen abrufbar ist.

# **Andere Browser**

Gut 90 Prozent aller Computer sind mit Microsoft Windows als Betriebsprogramm und mit dem Microsoft Internet Explorer als Browser ausgestattet. Aus diesem Grund werden diese Programme im vorliegenden Buch als Basis benutzt. Dies brachte mir in der ersten Version dieses Buches Kritik aus verschiedenen Ecken ein. Obwohl ich gelegentlich andere Browser (z.B. auf meinen Linux-Rechnern) verwende, macht es meiner Meinung nach keinen Sinn, unter Windows nicht den bereits vorhandenen Internet Explorer zum Surfen im Internet zu nutzen. Für interessierte Leser an dieser Stelle aber der Hinweis, dass es neben dem Internet Explorer von Microsoft noch weitere Browser wie beispielsweise den Netscape Navigator oder den Opera-Browser gibt. Ist auf Ihrem Computer einer dieser Browser installiert? Das ist kein Beinbruch! Die Browser lassen sich fast genauso wie der Internet Explorer bedienen. Sie tippen die gewünschte Adresse der Webseite in der *Adresse*-Symbolleiste ein und drücken die  $\leftarrow$ ]-Taste. Fertig! Hier sehen Sie meine Internetseite, wie sie im Netscape Navigator angezeigt wird.

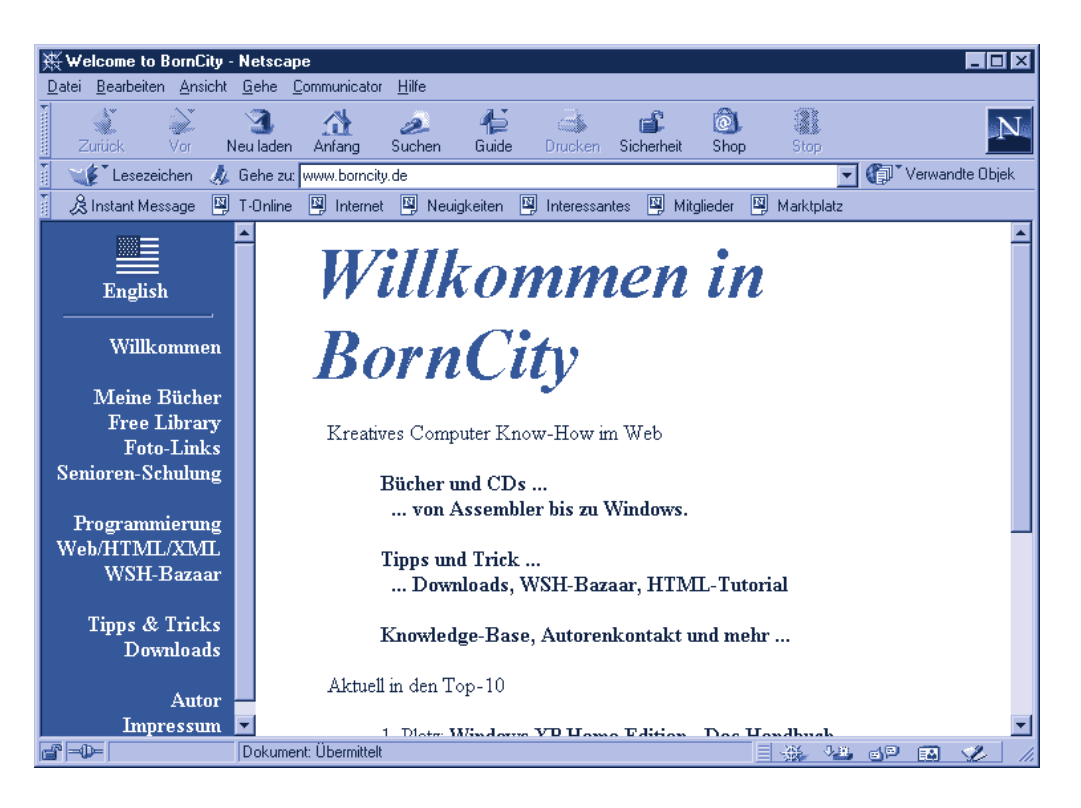

Hyperlinks klicken Sie wie oben beschrieben einfach an. Das Blättern zwischen den Seiten ist über die Schaltflächen *Vor* und *Zurück* möglich, mit *Anfang* gelangen Sie zur Startseite des Browsers. Es funktioniert also alles wie im Internet Explorer. Lediglich die Benennung der Menübefehle und Schaltflächen weicht gelegentlich vom Microsoft-Browser ab. Browseroptionen werden im Netscape Navigator beispielsweise über den Befehl *Einstellungen* im Menü *Bearbeiten* abgerufen. Mit etwas Fantasie dürften die abweichenden Menü- und Befehlsnamen auch kein unüberwindliches Hindernis darstellen – probieren Sie ggf. die Menübefehle durch, um bestimmte Funktionen abzurufen.

# **Zusammenfassung**

In diesem Kapitel haben Sie erste Webseiten besucht und grundlegende Funktion des Internet Explorer kennen gelernt. Sie wissen jetzt, wie Sie zwischen Webseiten »blättern«, wie Sie sich Adressen interessanter Webseiten merken können und wie solche Seiten gespeichert oder gedruckt werden. Damit steht zukünftigen Ausflügen ins World Wide Web kaum noch etwas im Wege. Wenn es zu Beginn mal nicht so ganz klappt, ist das nicht so tragisch – Übung macht den Meister. Außerdem wiederholt sich vieles in den folgenden Kapiteln, Sie werden dadurch nach kurzer Zeit sicherer. Lesen Sie bei Bedarf die einzelnen Abschnitte dieses Kapitels noch mal durch.

# **Lernkontrolle**

- **Wie komme ich zur vorher besuchten Webseite wieder zurück?** (Klicken Sie einfach auf die Schaltfläche *Zurück.*)
- **Wie kann ich mir die Adresse einer interessanten Webseite merken?**

(Klicken Sie im Menü *Favoriten* auf den Befehl *Zu Favoriten hinzufügen*.)

■ Wie sehe ich, welche Seiten ich vorige Woche besucht habe? (Klicken Sie auf die Schaltfläche *Verlauf*.)